**ToolsTalk MT**

Printed Matter No. 9839 0526 01 Software

Valid for Version No. 1.0

# **Configuration Manual**

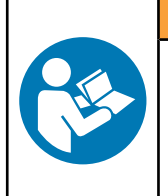

A WARNING **Read all safety warnings and instructions**

Failure to follow the safety warnings and instructions may result in electric shock, fire and/or serious injury.

**Save all warnings and instructions for future reference**

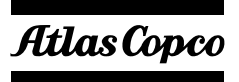

# **Table of Contents**

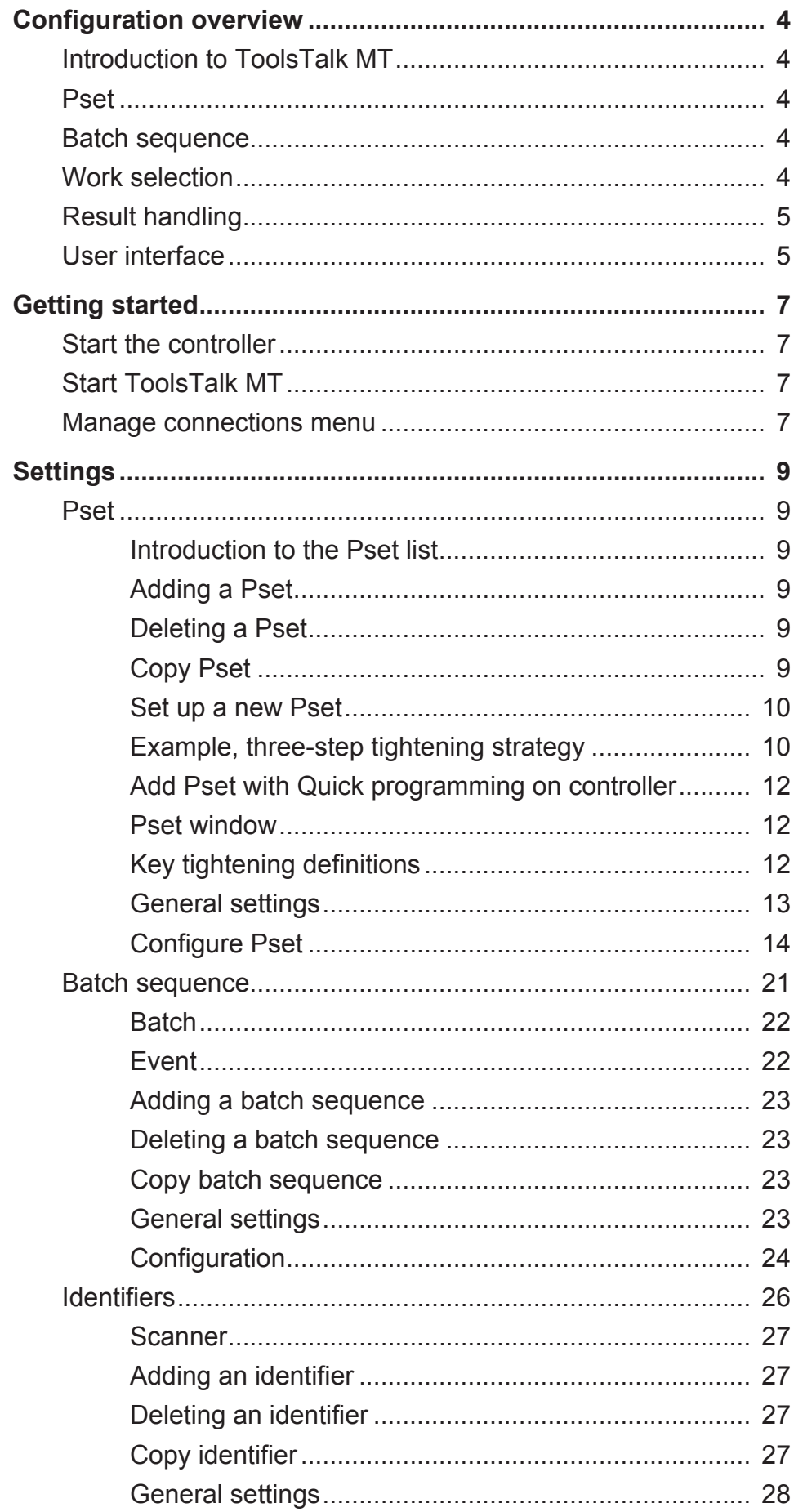

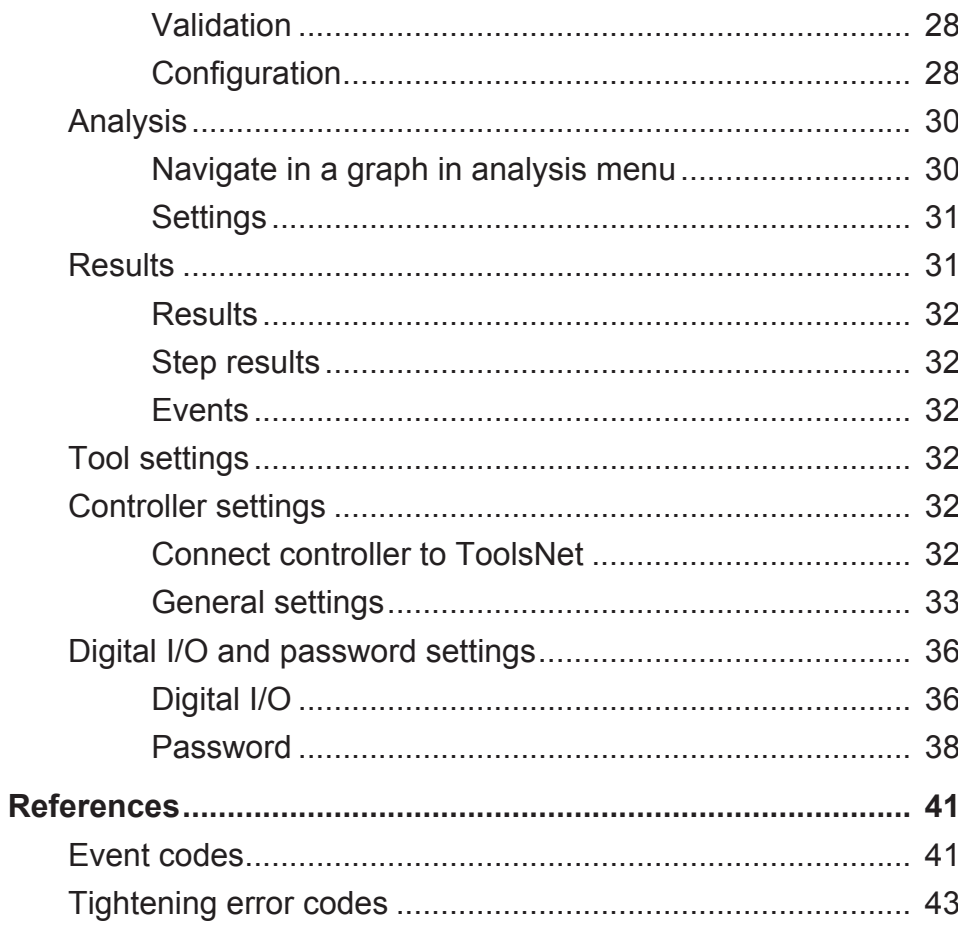

## **Configuration overview**

### *Introduction to ToolsTalk MT*

The MicroTorque system is the Atlas Copco screw driving range for low torque applications.

ToolsTalk MT is a PC software package that offers easy and user friendly programming and real time monitoring of MicroTorque controllers, including:

- Multistep screw fastening procedure with torque and angle control.
- Flexible programmable screw fastening step sequences.
- Precise tightening torque, angle control and multistep process data documentation.
- Multipoint communication via USB for parameter settings, graphical readout and process data communication.

### *Pset*

The tightening programs in ToolsTalk MT are called Psets. A Pset can consist of different steps. All steps have precise speed control and many options of angle and torque monitoring.

### *Batch sequence*

Batch sequence is a way of grouping and adding control over the tightening work flow. A batch sequence can be a list of batches, events or information steps that will be executed by the controller in sequential order. The batch sequence can interact with the operator in terms of screen instructions and with the use of external equipment, for example PLC or scanners.

#### **Batch**

A batch is defined as how many times a specific Pset should run.

#### **Event**

An event is a way of controlling the surroundings, setting output, waiting for input, monitoring the level of an input, setting a delay or collecting data from scanners.

#### **Information**

The information step can be used to inform and guide the operator.

### *Work selection*

The system can select work, that is Psets and batch sequences, in four different ways:

- Protocol (Tools Talk MT + Atlas Copco Open Protocol)
- Digital I/O
- Scanner (Barcode/RFID)
- Controller

### *Result handling*

After each tightening, result data is generated and stored on the controller memory. Up to 100.000 results and 1000 graphs can be stored on the controller. When 100,000 results have been reached the newest result will overwrite the oldest result.

It is possible to collect serial numbers and production data via scanners and storing it with the results for increased traceability and continuous improvement.

The result can be exported from the controller over the communication network (Ethernet or USB) or by manual extraction with a USB flash drive.

For increased traceability and production monitoring, the MTF 6000 can connect to ToolsNet 8.

### *User interface*

The figure below shows the main window when connected to a controller.

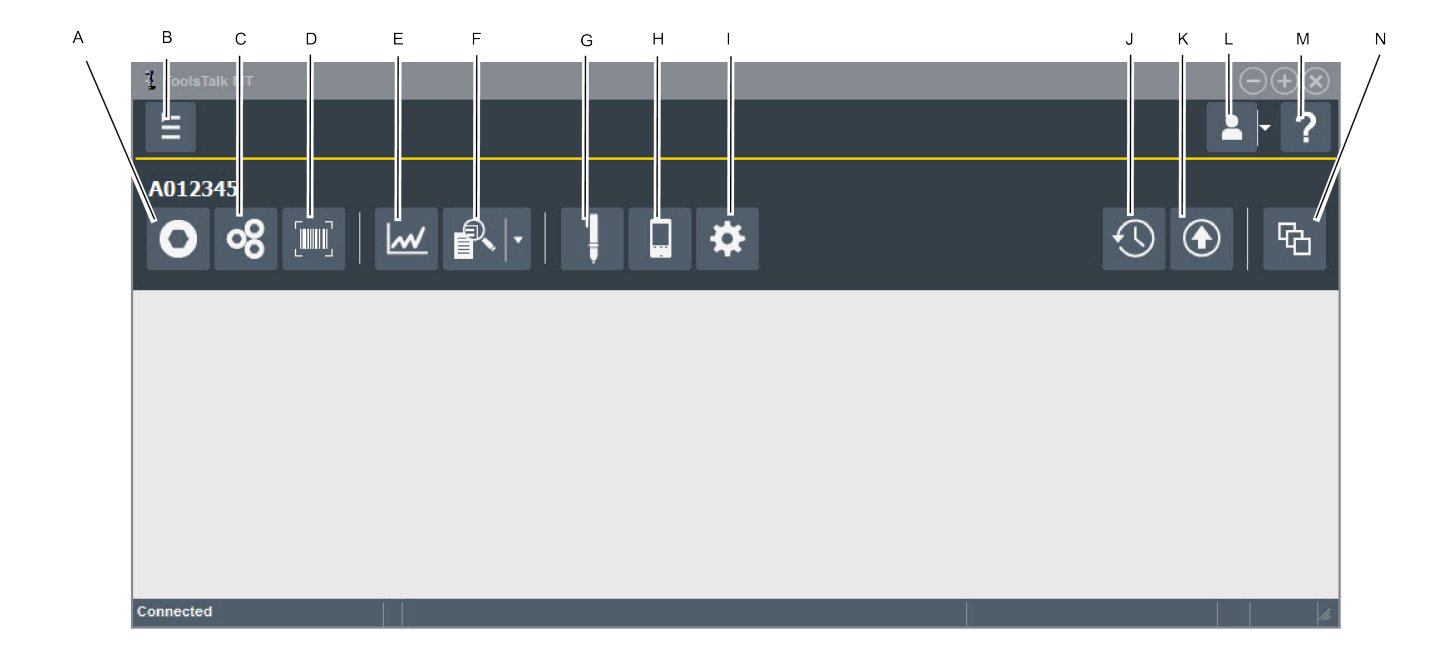

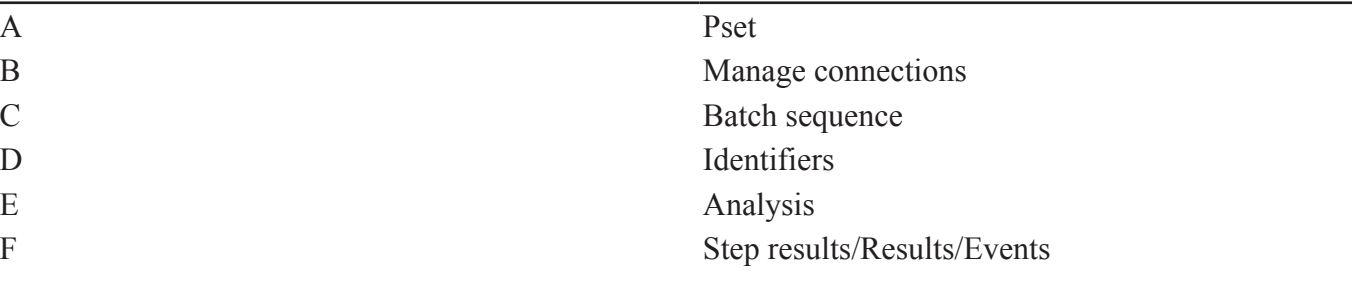

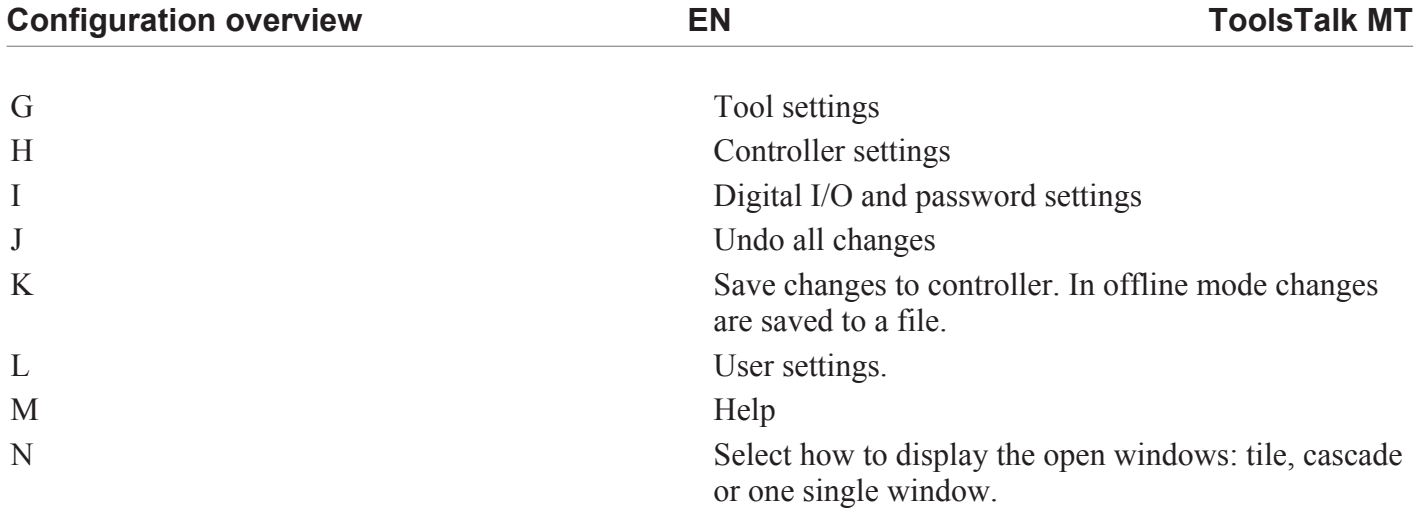

### *Start the controller*

Press and hold the **OK** button (**A**) until the display lights up.

#### **WARNING Risk of Injury**

The tool may rotate when the system is switched on and the tool is initializing.

 $\triangleright$  Keep body parts, hair and clothing away from the tool.

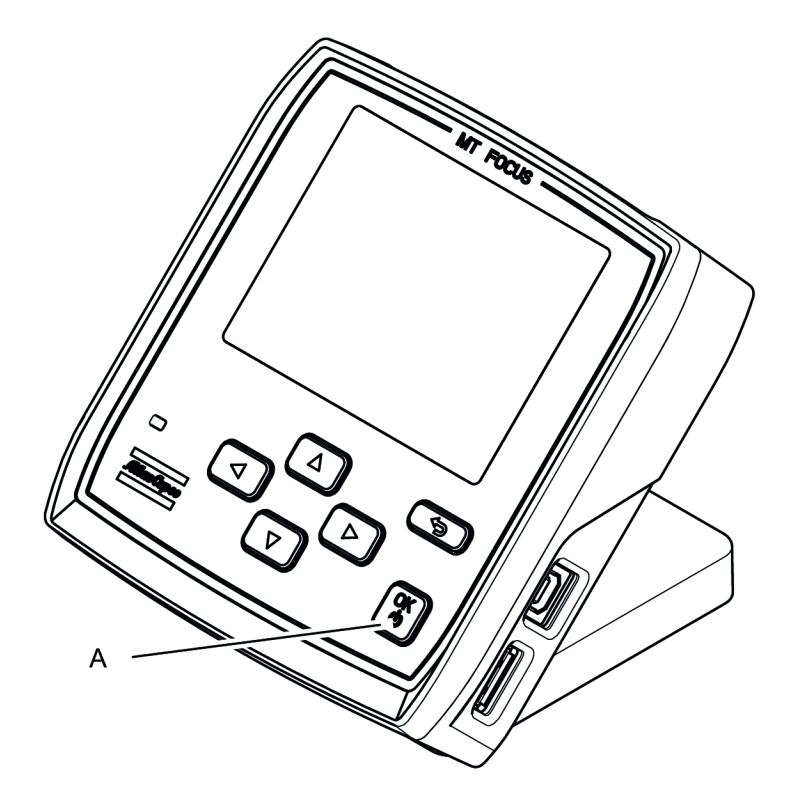

### *Start ToolsTalk MT*

Start ToolsTalk using the icon on the PC desktop or the shortcut in the program menu.

### *Manage connections menu*

It is possible to connect to a MTF 6000 in different ways:

- USB
- Serial
- Ethernet

Controllers connected via Ethernet can be saved as favorites.

#### **Offline**

In offline mode ToolsTalk MT is connected to a virtual device. All features have the same functionality as when connected to a real controller. It is possible to export and import offline files from controller via usb flash drive.

Save all changes done while working in offline mode by clicking the **Save**-button.

The file must be named *offline.mtp* if it will be imported to a MTF6000 controller via an USB flash drive. If the file will be imported via ToolsTalk MT, the name do not need to be

specific.

# **Settings**

# *Pset*  $\bullet$

The tightening programs in ToolsTalk MT are called Psets.

A Pset is set to the tool that is connected to the controller when the Pset is created. If another tool is connected when the Pset is active a prompt will be show that explains that the Pset will not work.

# **Introduction to the Pset list**

Each line represents one Pset. The columns contain the following information:

- Check box to select the Pset
- Number
- Name, a user defined name
- Step no.
- Last change
- Tool model, the tool model that the Pset will work with.
- Tuning
- Active

### **Adding a Pset**

To add a Pset, perform the following steps:

- **1.** Click the **Pset** icon the Menu bar. The workspace area shows a list of all the current Psets.
- **2.** Click the **Add** button. The Create Pset window opens
- **3.** Enter Pset number and name.
- **4.** Click the **OK** button.
	- A new Pset is added and the list is updated.

### **Deleting a Pset**

To delete one or several Psets, perform the following steps:

- **1.** Click the **Pset** icon in the Menu bar. The workspace area shows a list of all the current Psets.
- **2.** For each Pset to be deleted, mark the check box in the leftmost column in the workspace area.
- **3.** Click the **Delete** button.
- **4.** Confirm the deletion in the **Confirm** window.

The selected Pset(s) are removed and the list is updated.

# **Copy Pset**

To copy a Pset, perform the following steps:

- **1.** Right-click on the **Pset** you want to copy from.
- **2.** Select **Copy**.
- **3.** Right-click on the **Pset** you want to copy to.
- **4.** To confirm, press the **Yes** button in the **Confirm** window.

#### **Set up a new Pset**

The basic workflow when programming a Pset in ToolsTalk MT consists of the following steps:

- **1.** Open the **Psets** window.
- **2.** Click the **Add** button.
- **3.** Select a Pset number and a Pset name.

Click the **OK** button.

The Pset will appear in the Pset list.

- **4.** Doubleclick on the Pset to open the **Pset** window or mark and click **Open**.
- **5.** Enter general settings.
- **6.** Add the Pset steps. This is the most common setup for a standard screw tightening application:
	- Thread engagement step
	- Angle step
	- Torque step.
- **7.** Press the **Expand all** button or doubleclick on a step.
- **8.** Set step type for each step and set the step parameters.
- **9.** Click the **Save** button to save the settings to the controller.

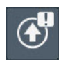

### **Example, three-step tightening strategy**

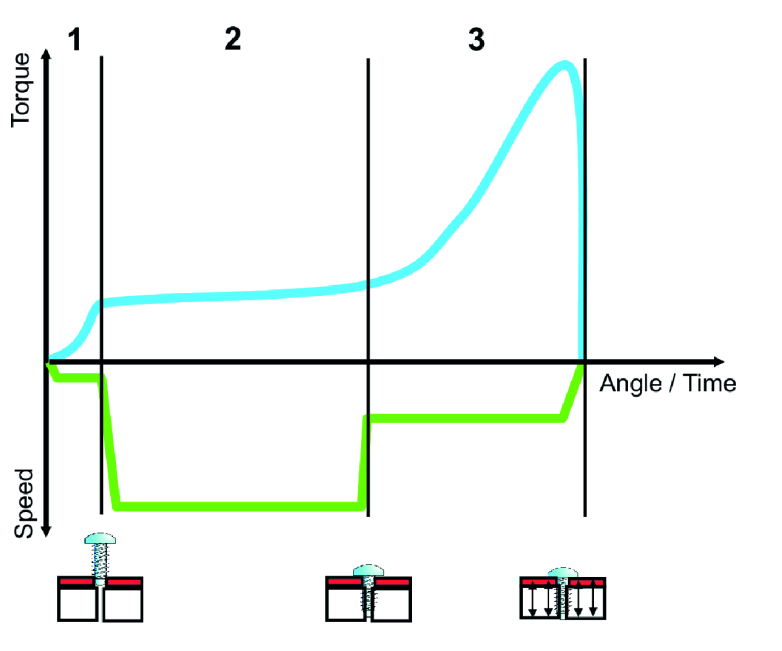

751400843

- 1. Finding the thread.
- 2. Run down until the screw head touches the work piece.
- 3. Clamping the joint.

### *Step 1: Finding the thread*

First use the thread engagement step to find the thread.

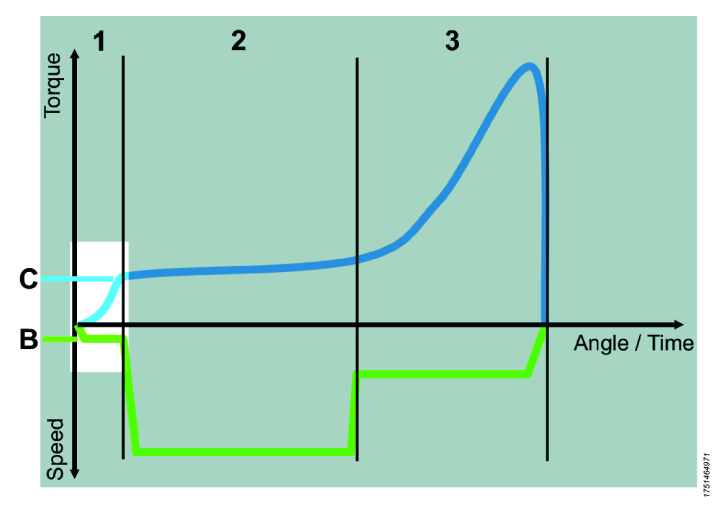

### *Step 2: Run down*

Use the angle step to run down the screw.

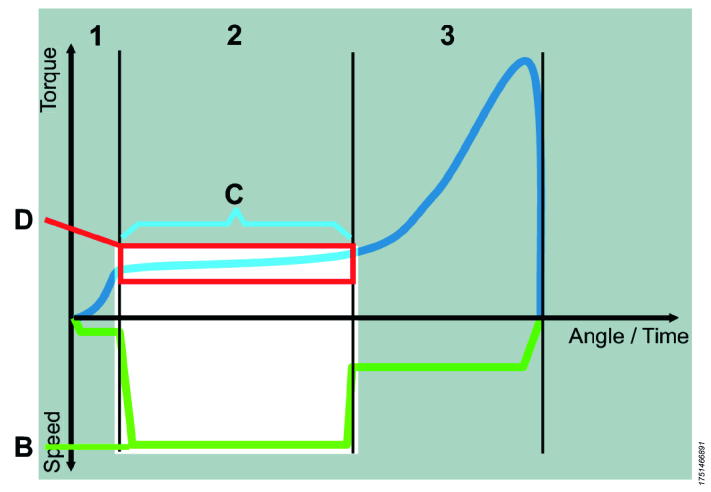

### *Step 3: Clamping the joint*

Use the torque step to clamp the joint.

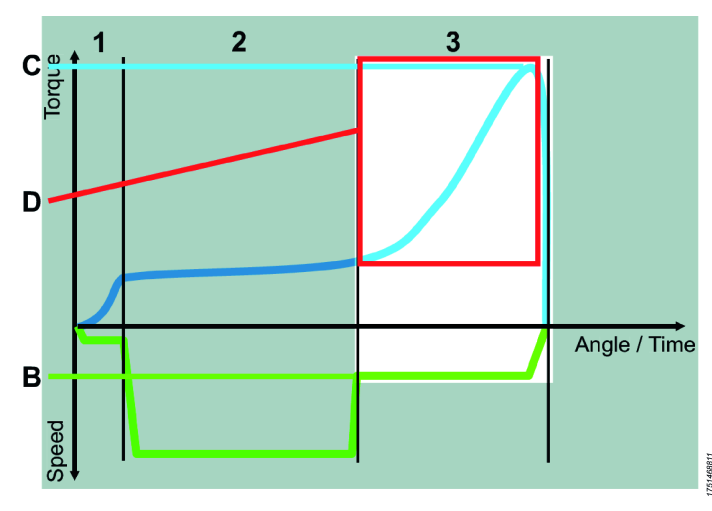

B - Slow speed, 100-150 rpm.

C - Transition to next step on raised torque when the screw enters the thread

B - High speed

C - Transition to next step on angle, corresponding to the thread length before the screw head touches the work piece

D - Torque window to supervise the run down and alert on faults, e.g. damaged thread

B - The speed the tool has been configured with

C - The joint is finished when the target torque is reached

D - Angle window from torque level to supervise the clamping and alert on faults, e.g. broken work piece or missing washer

### **Add Pset with Quick programming on controller**

It is possible to add a Pset using the controller, see *MTF 6000 Configuration guide*.

### **Pset window**

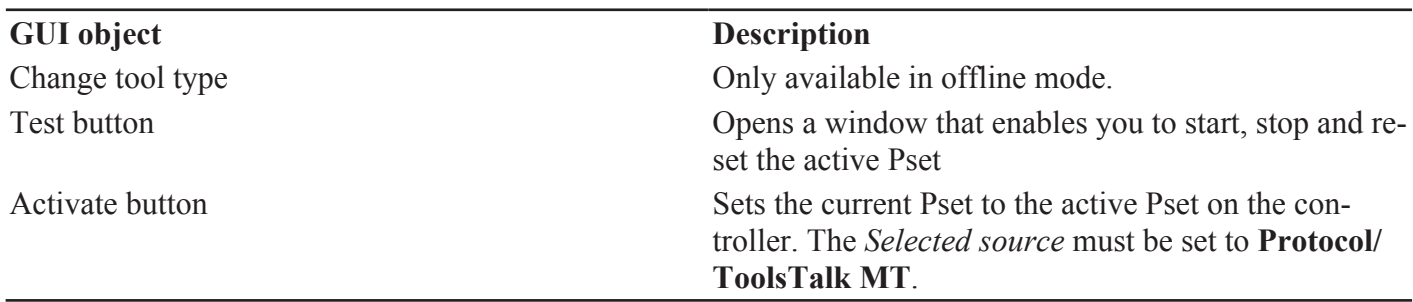

### **Key tightening definitions**

The screw is run down until the screw head touches the work piece at the seating point (A). The screw is then tightened until the final torque (C) is reached, this is often also the peak torque (B), but in some cases the final torque is lower. The clamp angle (D) and clamp torque (E) is measured between the seating point and the peak torque.

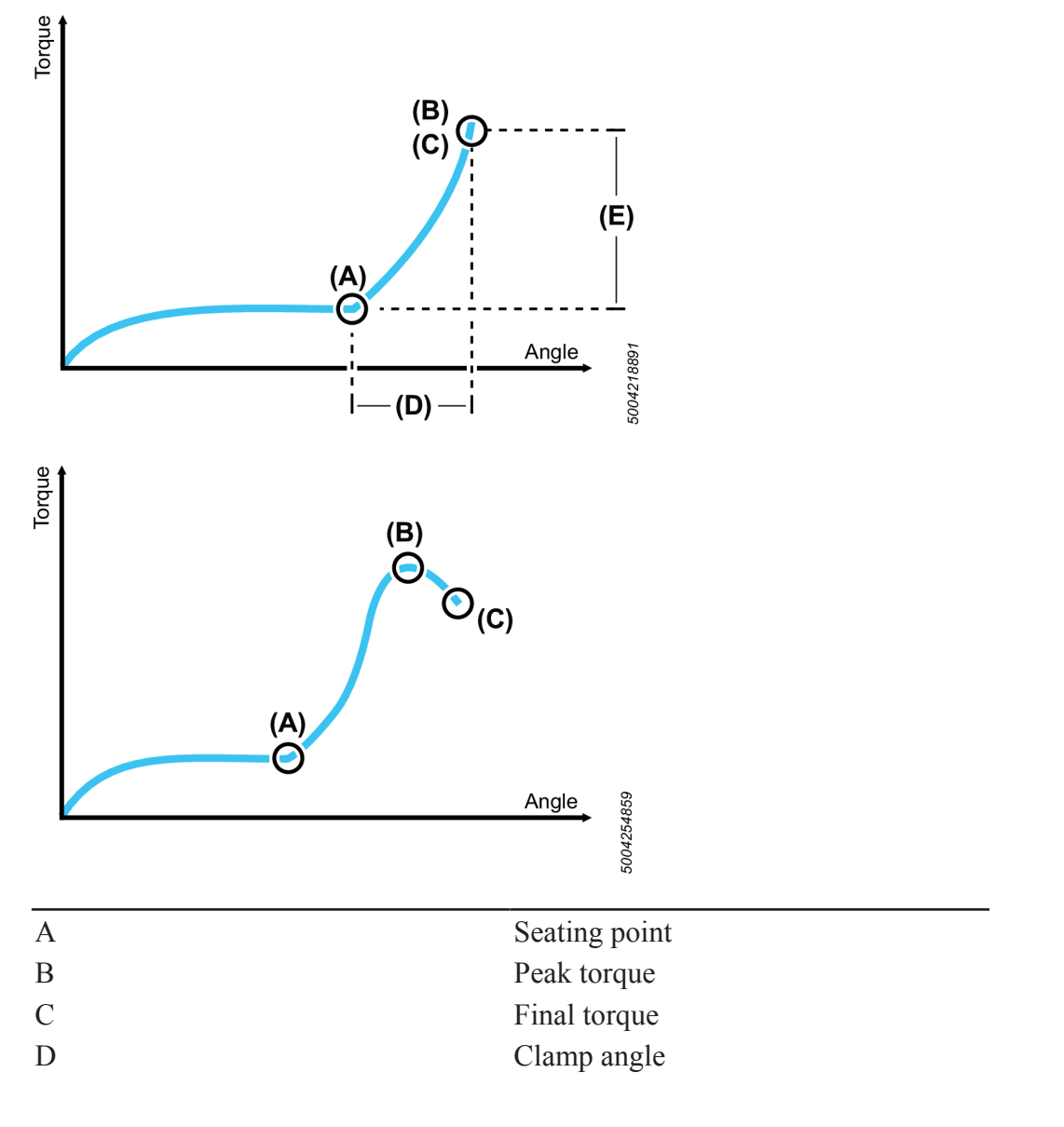

**ToolsTalk MT EN Settings**

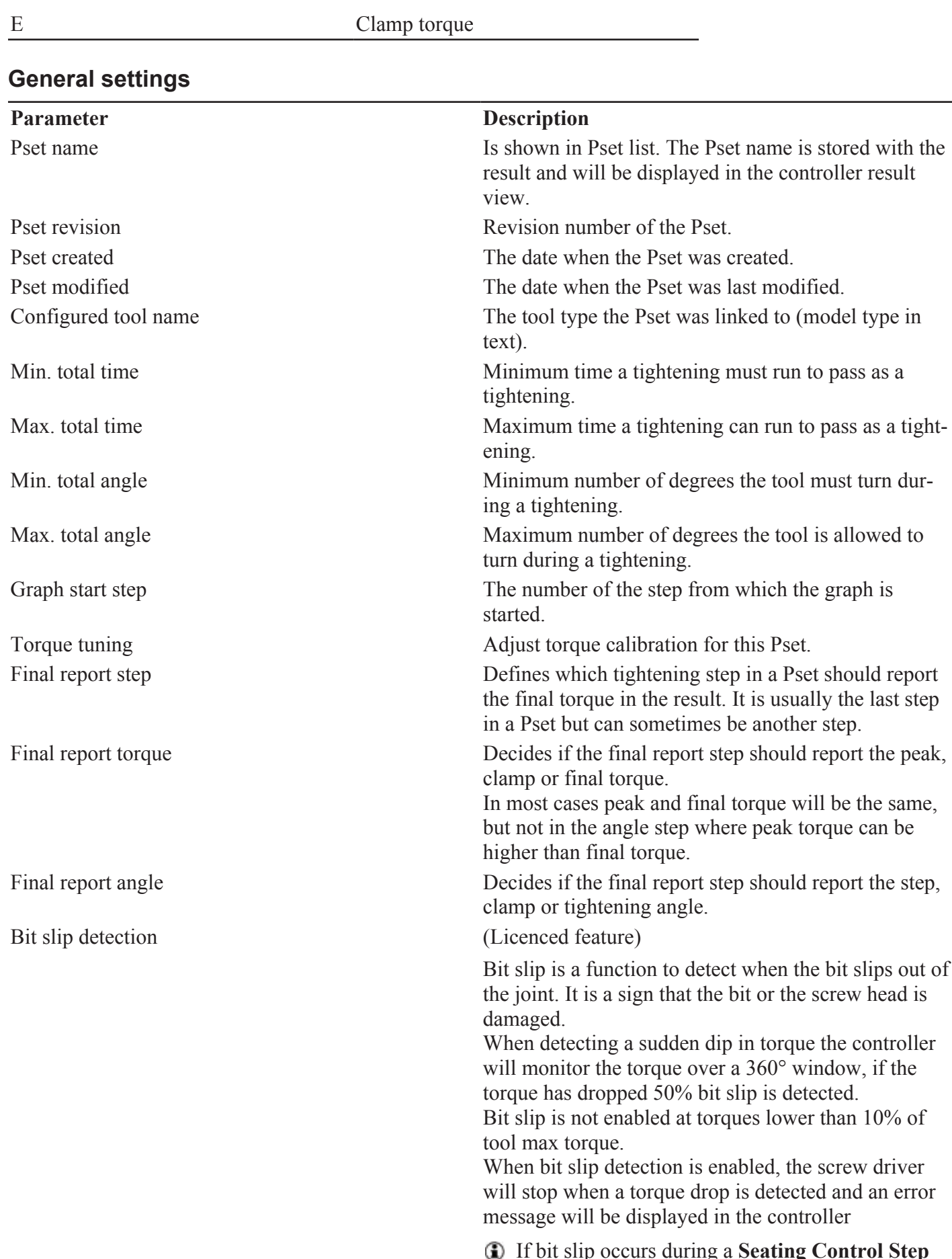

If bit slip occurs during a **Seating Control Step**  $\ddot{\phantom{a}}$ or a **Torque Seating Monitoring** and bit slip is disabled, a seating can falsely be detected.

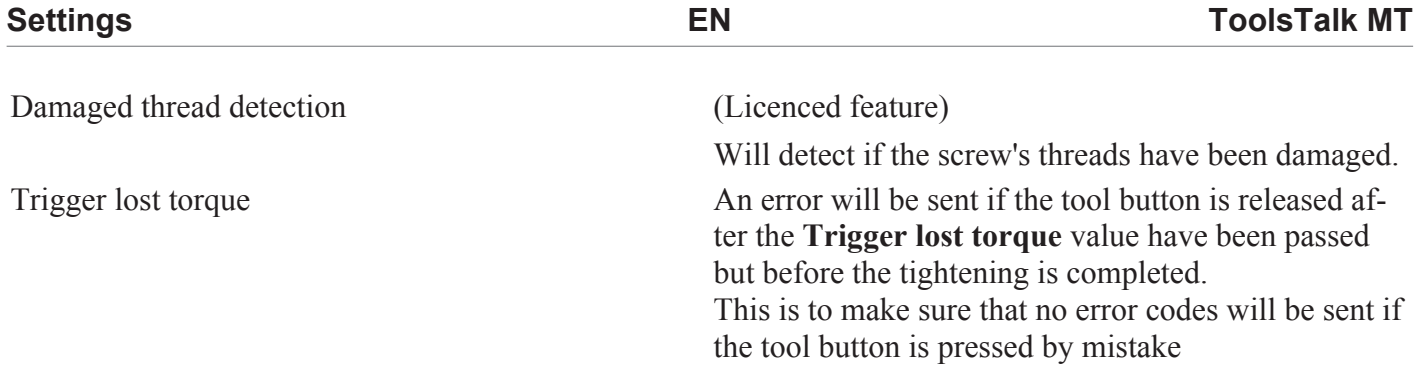

### **Configure Pset**

The configuration pane includes the steps in the Pset.

#### **Add step**

There are two ways to add steps:

- To add a single step, click the **Add** button.
- To add several steps, right-click on the **Add** button and select the number of steps you want to add.

#### **Delete step**

To delete one or several steps, perform the following steps:

- **1.** Mark the check box in front of the steps you want to delete.
- **2.** Click the **Delete** button.
- **3.** Click the **Yes** button in the **Confirm** window.

#### *Thread engagement step*

The thread engagement step is used to facilitate screw engagement, normally at low RPM (100-150 rpm). This step is finished by either reaching transition torque or transition angle. If the transition angle is set to infinite, the step can be finished only by reaching the transition torque or it will be aborted when the max. step time has been reached.

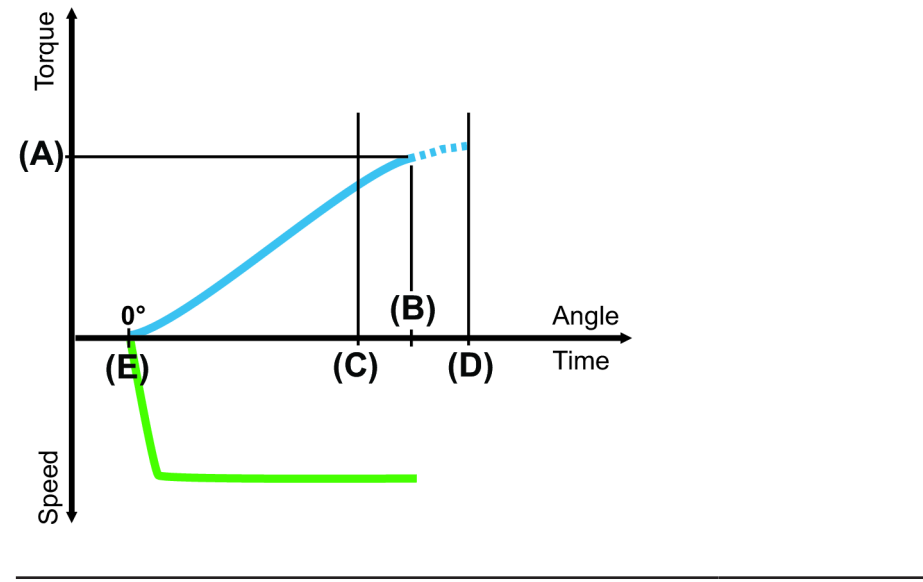

#### **Parameter Description**

Speed The tool speed is programmable within the valid range.

16547851

Transition torque (A) The step is considered done when the step torque reaches the transition torque.

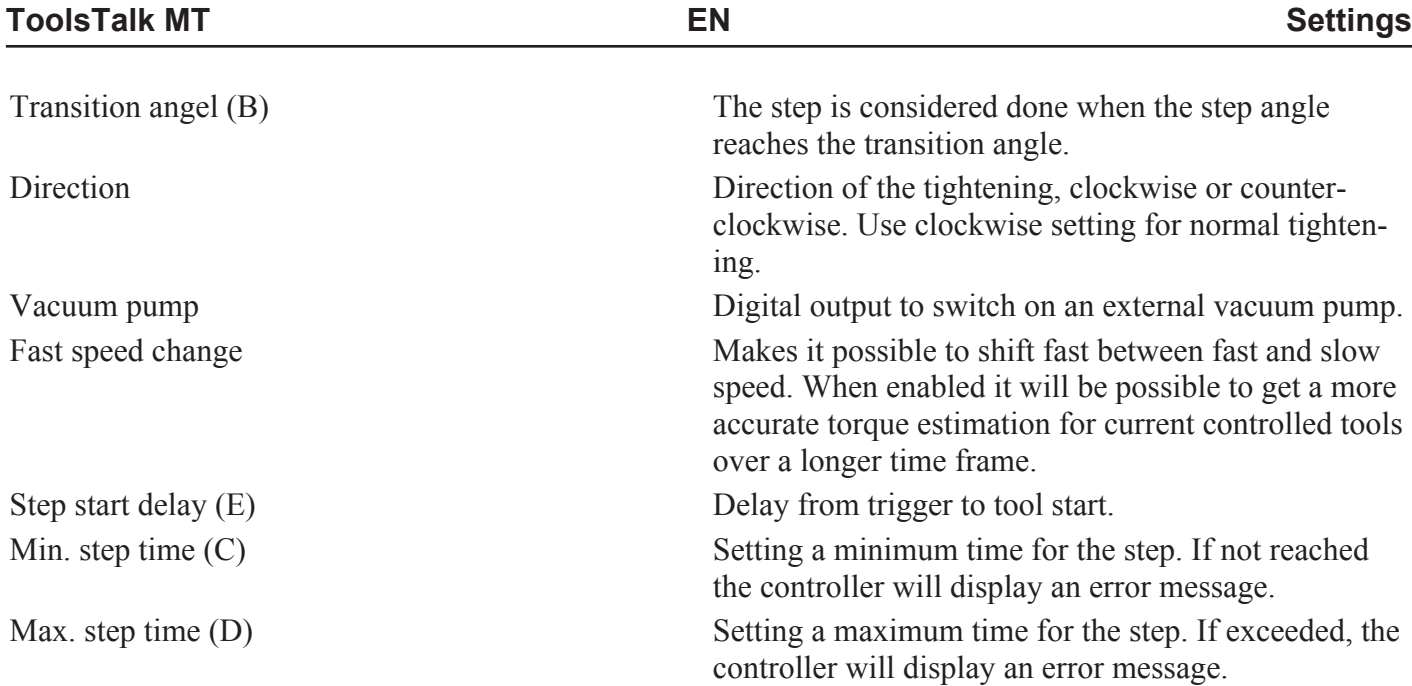

### *Angle step*

The angle step is used to run the screw down for a certain number of revolutions, most of the time at high RPM. The angle step is finished when the angle target is reached.

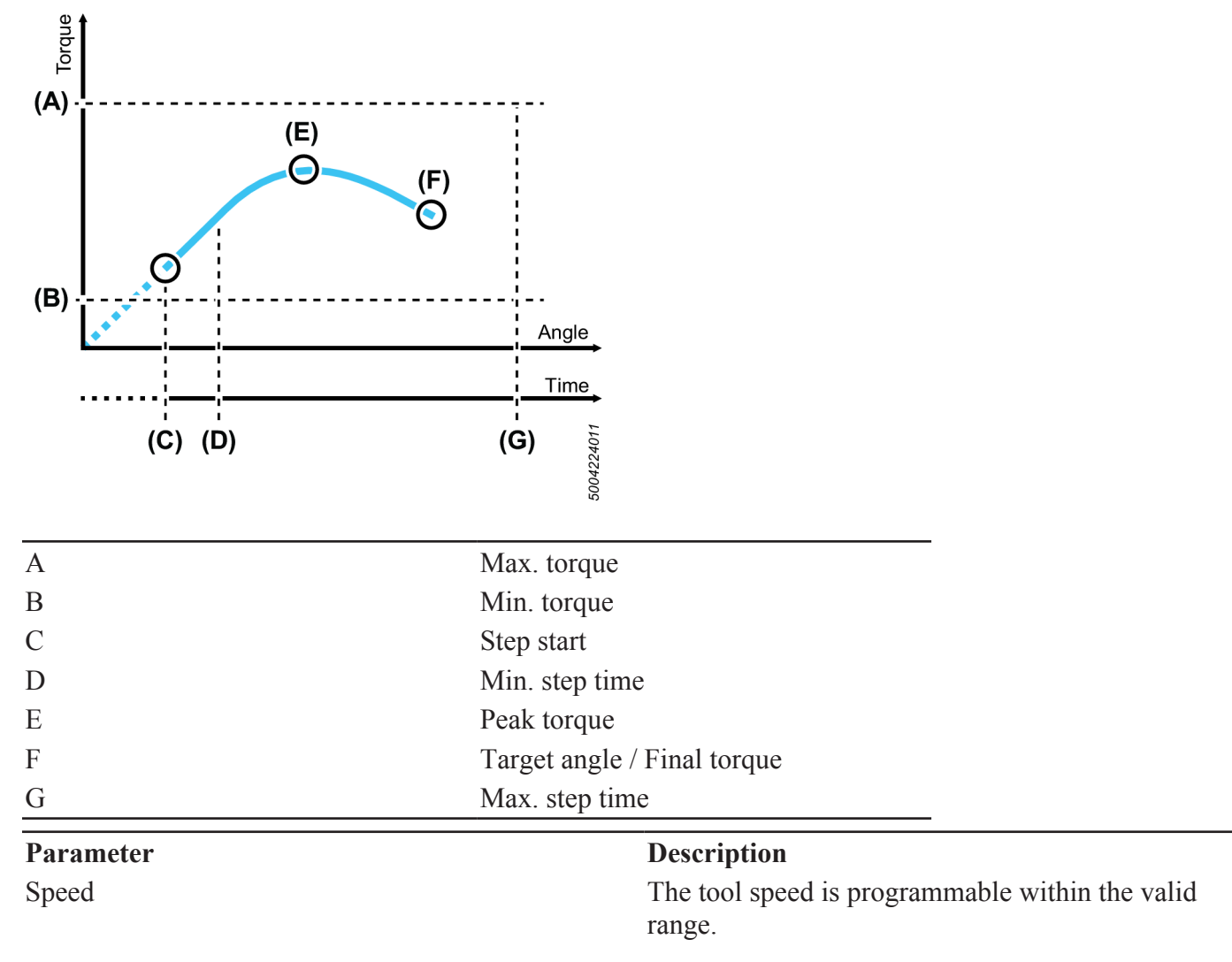

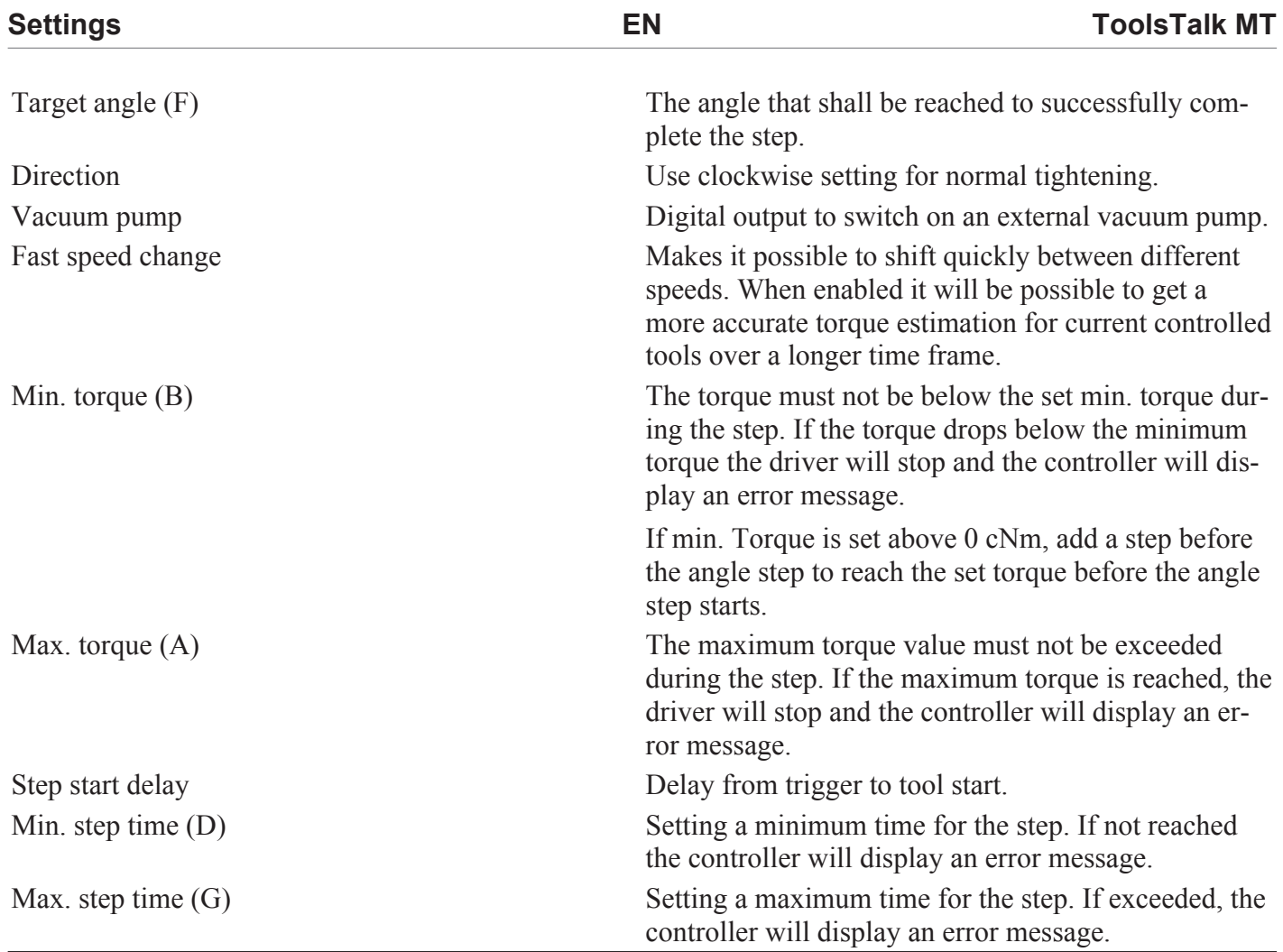

### *Torque step*

The torque step is used for final tightening of the screw and to ensure that the correct torque is reached.

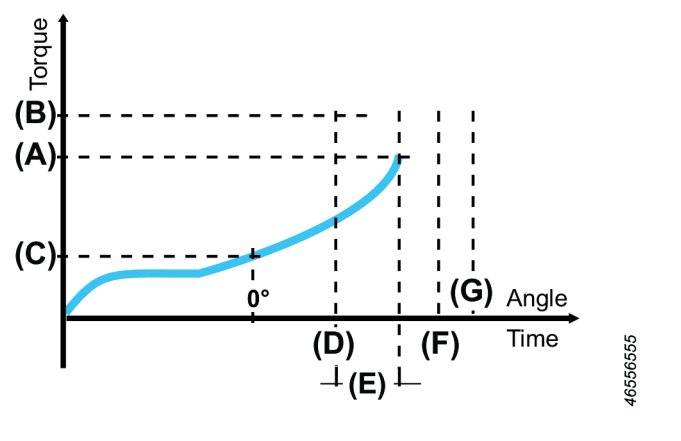

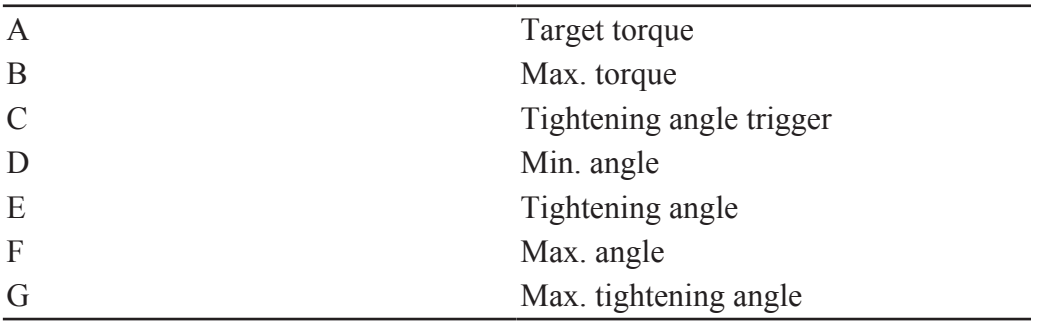

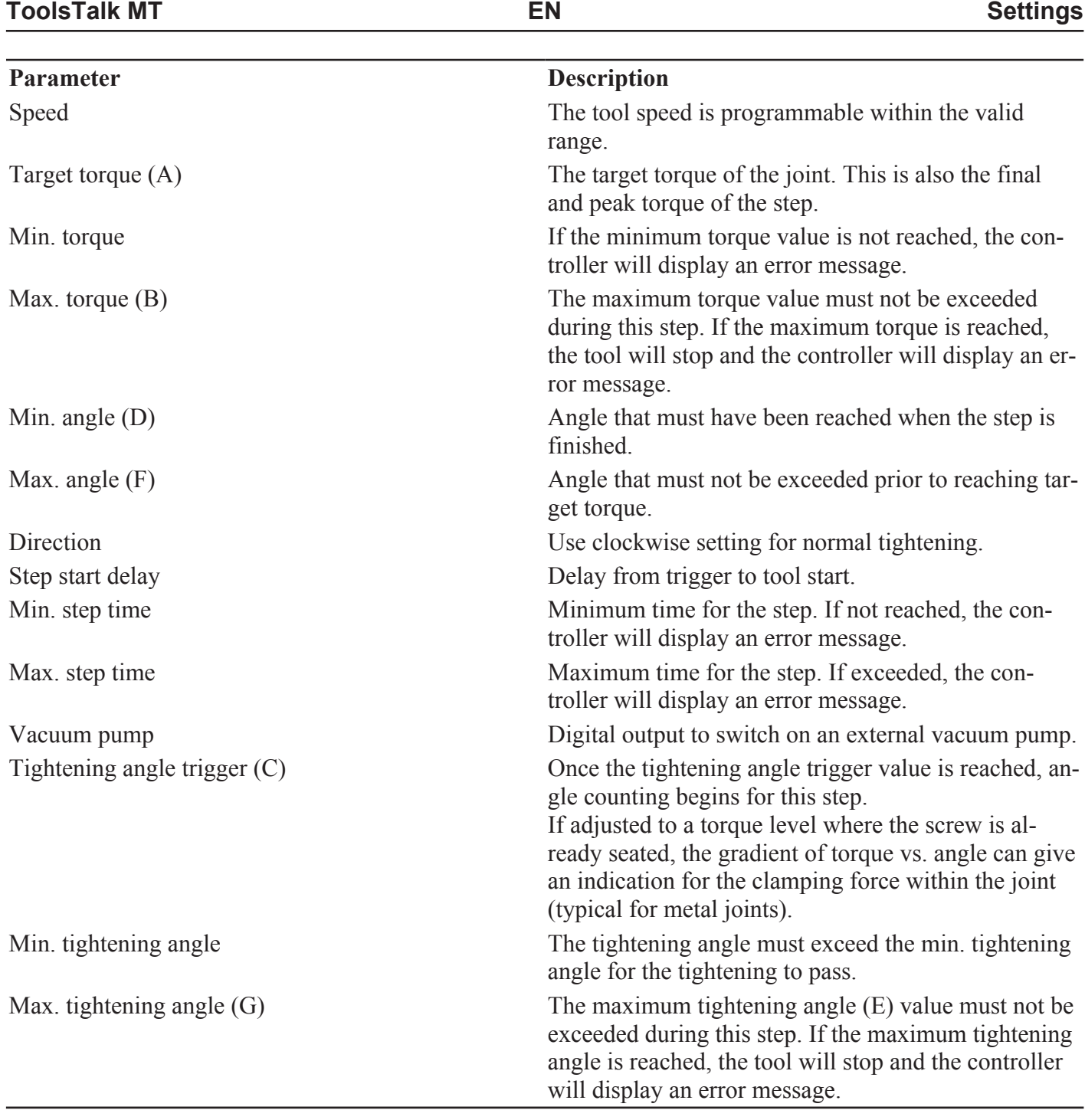

### *Torque seating monitoring step*

This step is a torque step with additional seating monitoring. When a seating isn't found a tightening error will be triggered. It is also possible to collect clamp torque and clamp angle data. The torque seating monitoring step has a given target torque and includes a seating detection.

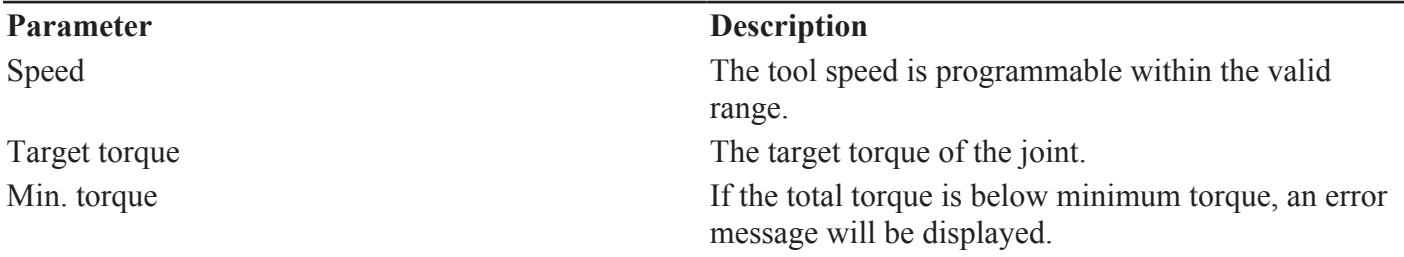

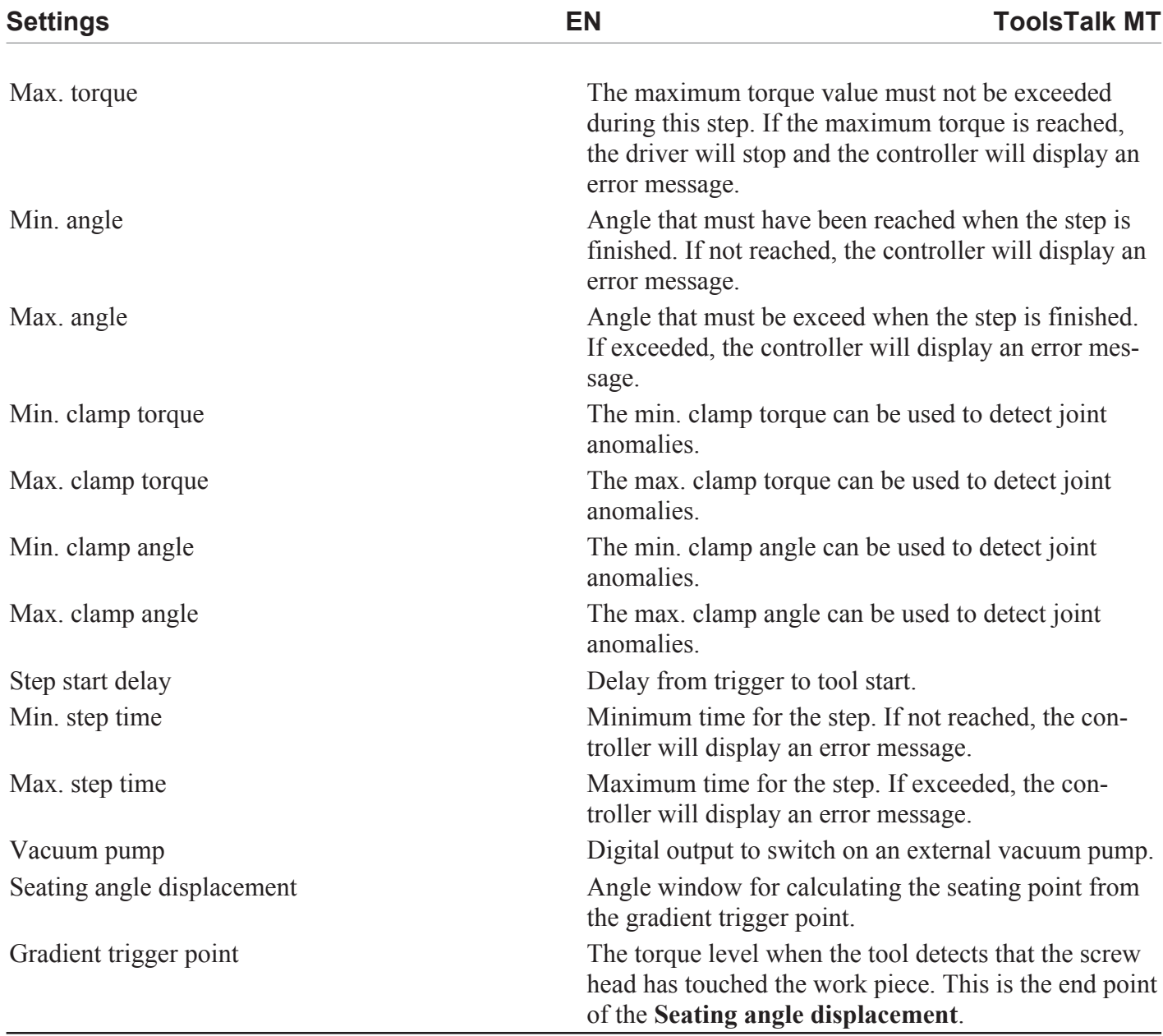

#### *Seating control step*

This step is specialized for joints with increased rundown friction, such as thread cutting, thread forming screws or joints with sideloads from misaligned parts.

In this type of applications it is common with variations from joint to joint. The main goal of this step is to eliminate floating screws and apply the same clamp torque or clamp angle to all joints even though the joints vary. The step monitors the gradient of the clamp torque over clamp angle and can detect when the screw is seated, that is when the screw head is in contact with the joint surface. From the seating point, the configured torque or angle is applied. The total torque or angle may differ from tightening to tightening but the same amount of clamp torque is used to compress the joint.

The method works as follows:

- **1.** A torque level, the **gradient trigger point**, is set for detection of the point where the screw head is touching the work piece.
- **2.** When the torque gradient exceeds the gradient trigger point, the seating point is detected. The torque gradient can be displayed in the tightening graph in the analysis window.

From this point, where the torque curve starts rising, the **Seating point** is calculated. This is done by calculating the mean torque from the gradient trigger point and looking back the amount of degrees from seating angle displacement.

This step type allows lower target torque and higher speeds than Torque step. However, precision can not be guaranteed under these conditions.

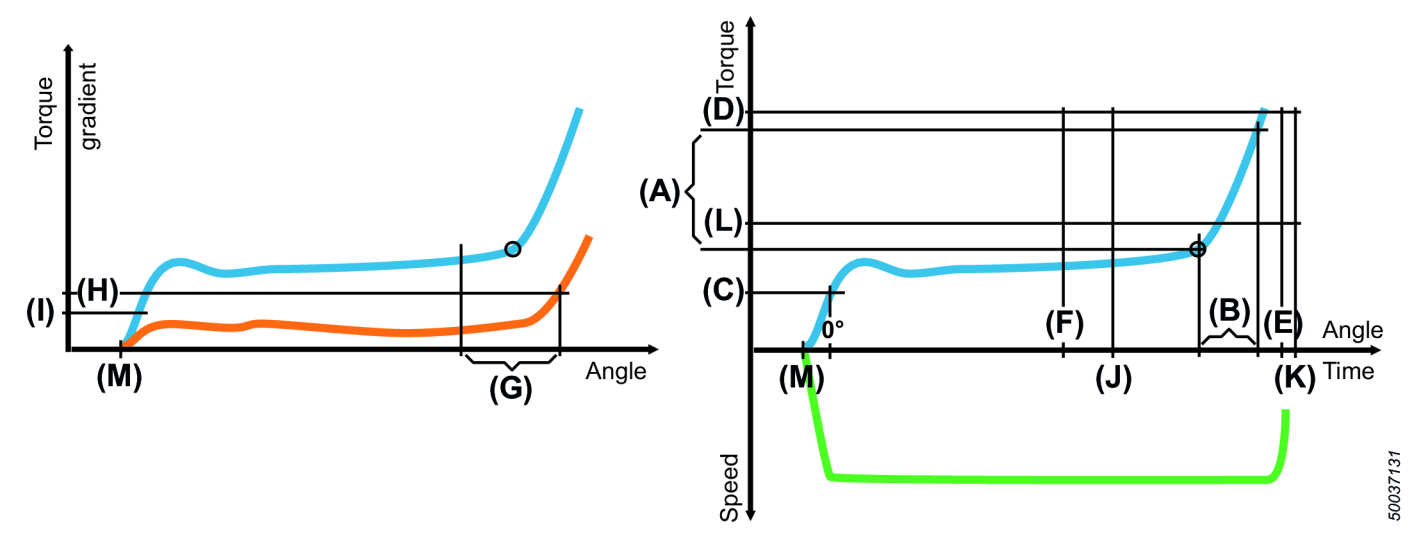

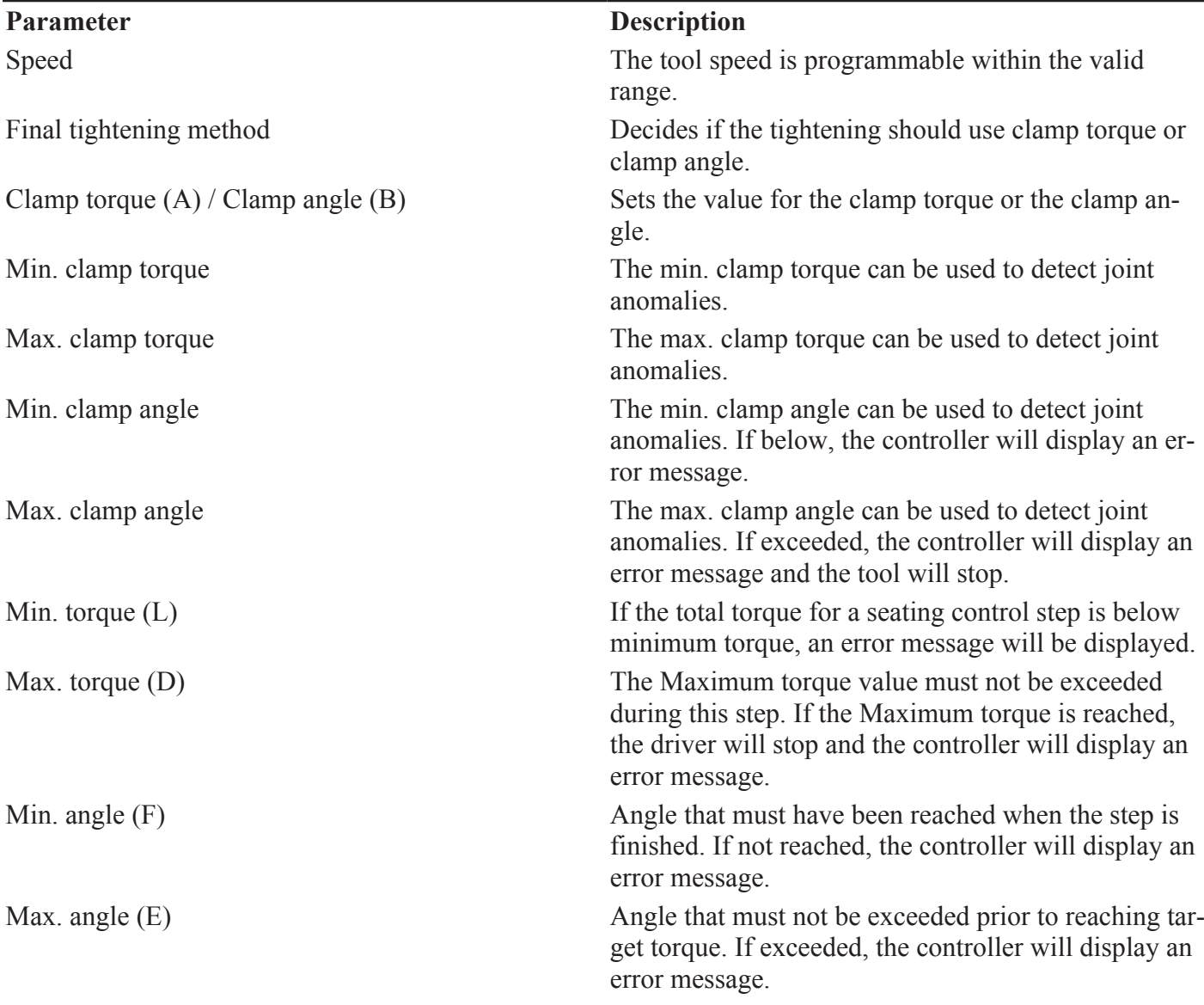

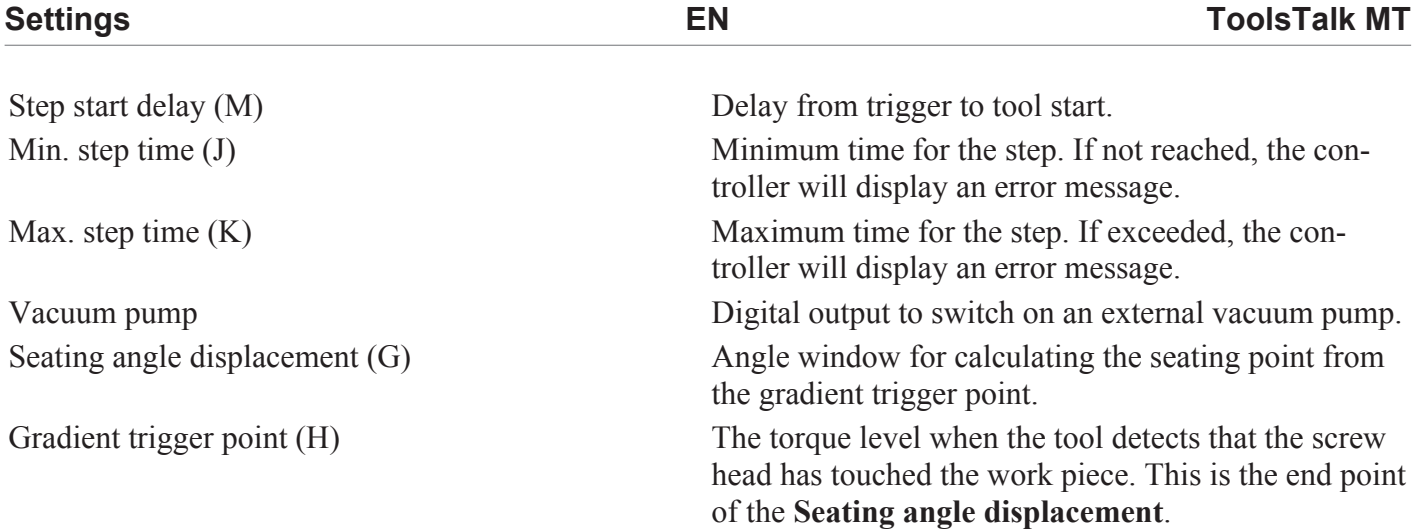

#### *Loosening*

The loosening step is used to loosen or unscrew a screw.

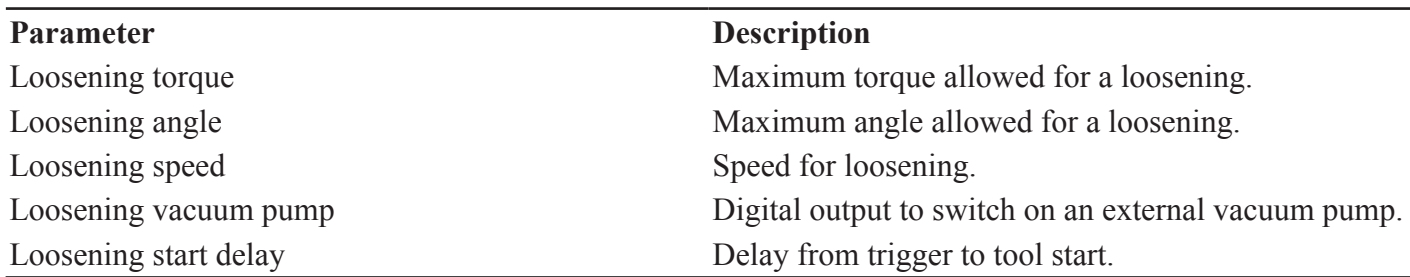

### *Screw pickup*

Screw pickup helps the operator to pick up a screw before starting the tightening.

Tightening procedure when **Screw pickup** is enabled:

- **1.** Hold start button to pick up screw.
- **2.** Place the screw at the right position.
- **3.** Press the start button again to trigger the tightening.

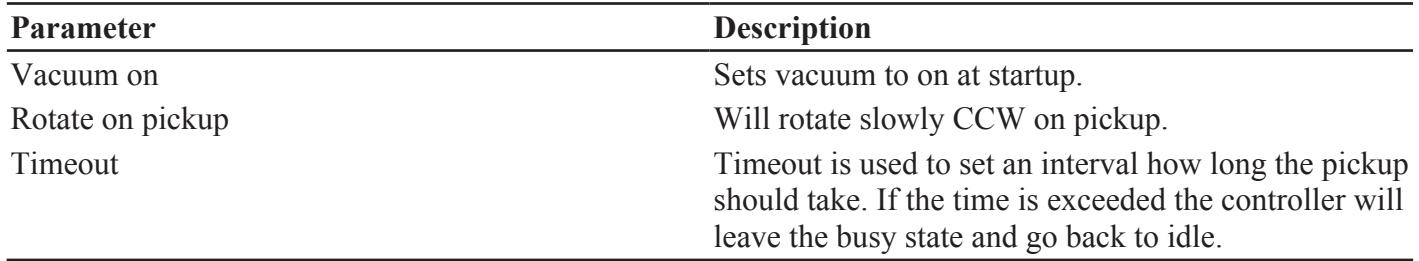

#### *Controller result view*

The custom view makes it possible to customize the last view on the controller. The selected information will only be displayed during the selected Pset. If no Pset is selected the screen will be blank.

The screen can be configured to show one to four fields. For each field it is possible to display general or step information.

The first field have a white background, the following have grey background. This is to give a focal point and have no other intended meaning.

#### **General data**

**ToolsTalk MT EN Settings**

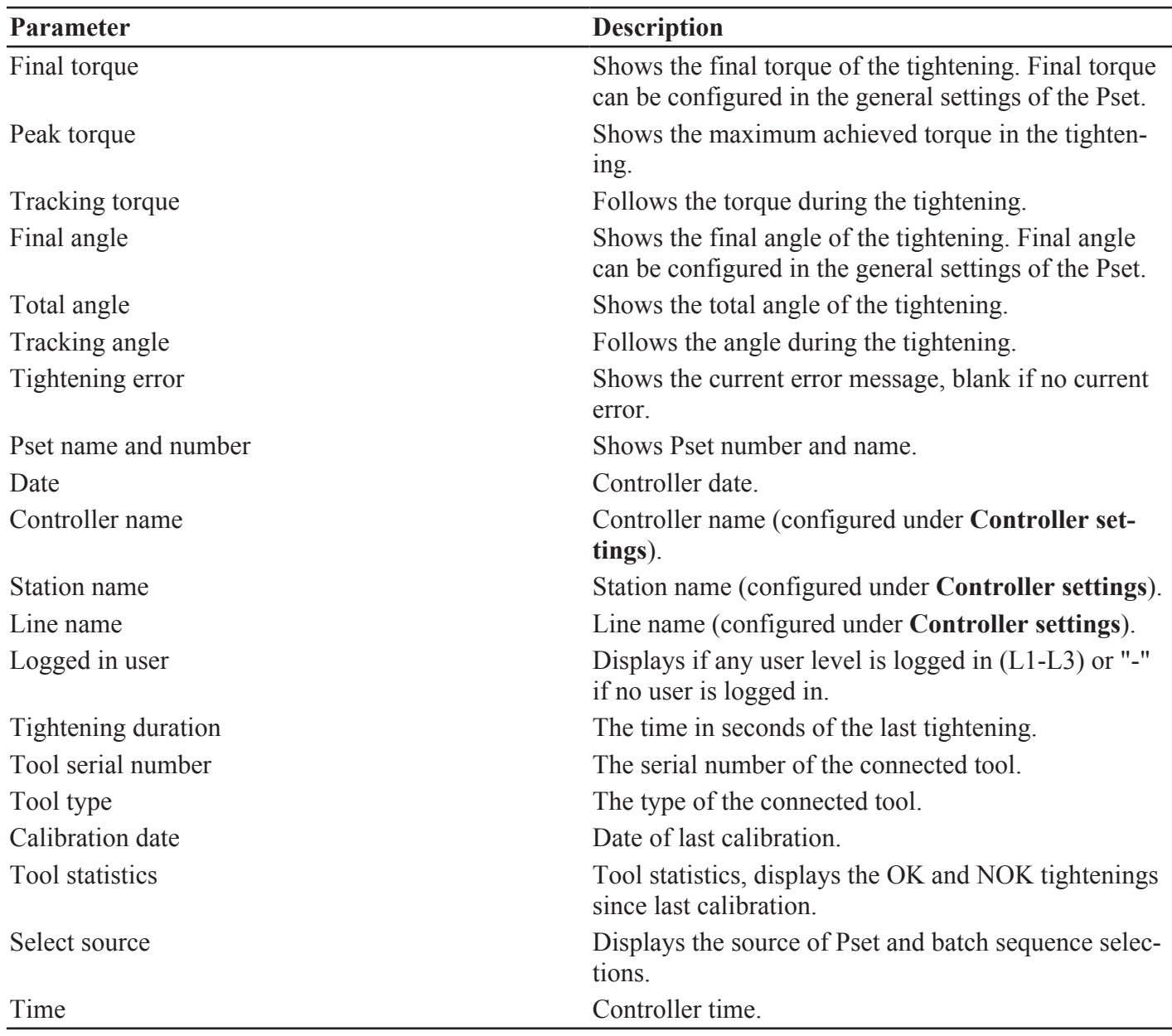

### **Step data**

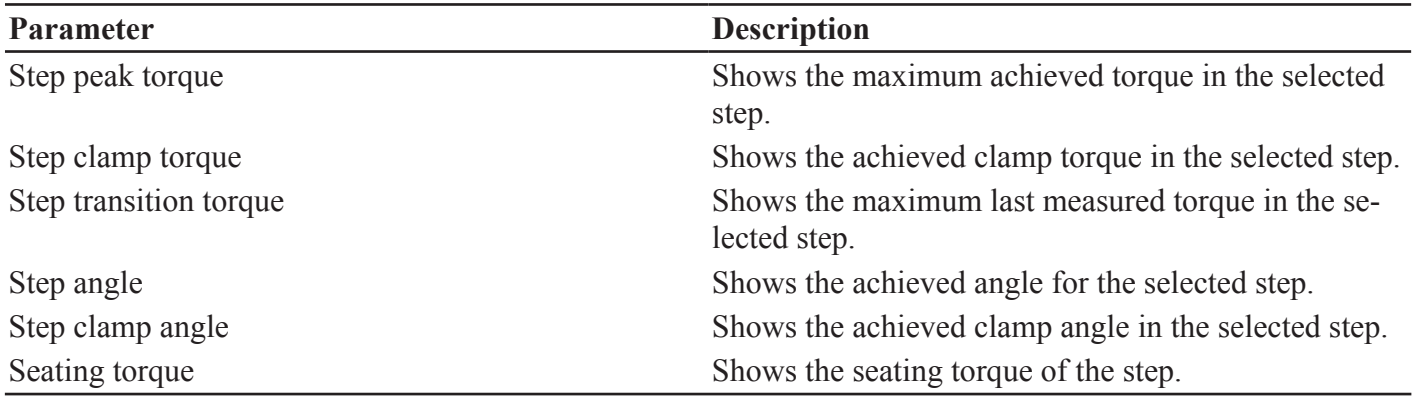

## *Batch sequence*

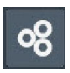

This function provides the possibility to control a sequence of screw joints with different tightening strategies related to the assembly of one workpiece.

### **Batch**

To set-up a batch a pre-defined Pset and a batch size is needed, that is the number of tightenings to be performed.

It is possible to define a repair Pset and a repair limit. If a tightening fails, the repair limit is incremented. If the repair attempts exceed the repair counter the whole batch sequence is failed.

It is possible to set two timeout values, from start and from tightening. If a batch takes longer time than the set value, the batch is failed and aborted.

### **Event**

The event step can be used to interact with the workstation and control the flow of the tightening process.

#### **Input**

The input step will wait for a given state on a digital input signal before exceeding to the next step. It is possible to select the input signal between Batch sequence DI1 to Batch sequence DI12. These signals must then be connected to an actual input signal in the menu **I/O and Passwords settings > Digital I/O**. Signal flank defines if the input step should react on changes from zero to one (positive flank) or changes from one to zero (negative flank) or if the signal should just be set high or low.

### **Output**

The output step sets a digital output signal to a defined level. Similar to the Input step, a batch sequence output signal must be selected and later connected to a real output signal in the menu **I/O and Passwords settings > Digital I/O**. Output signal level defines if the signal should be set high (one) or low (zero). The output mode defines if the signal should be permanently set to the output signal level or be pulsed (duration). In the case of duration, the time for the pulse must be selected. The max time for the pulse is three seconds, if a longer step is needed it is possible to use two output steps in set mode with a delay step in-between.

#### **Delay**

It is possible to delay the sequence for a given time between 0.01 and 30 seconds.

#### **Advanced scan**

This step forces the user to scan a barcode or read a RFID-tag. The data can be stored with the tightening result data for traceability.

Configuring this step requires one or more pre-defined identifiers. An identifier is a rule that is used to verify if the scanned string is correct.

This step can house up to four identifiers, this is to manage variations in product serial numbers. For example it can be that the scan will store the serial number of a module in the product. The module can come from two different suppliers and have different serial numbers. Then serial numbers of both types should be accepted as correct.

#### **Simple scan**

This step forces the user to scan a barcode or read a RFID-tag. The data can be stored with the tightening result data for traceability. The information is saved to a custom ID. No validation is made.

#### **Input monitor step**

The input monitor step can be used to monitor the level of a digital input during the batch sequence.

### **Adding a batch sequence**

To add a batch sequence, perform the following steps:

- **1.** Click the **Batch sequence** icon in the **Menu** bar. The workspace area shows a list of all the current batch sequences.
- **2.** Click the **Add** button. The Create batch sequence window opens.
- **3.** Enter batch sequence number and name.
- **4.** Click the **OK** button.

A new batch sequence is added at the place of select number and the list is updated.

### **Deleting a batch sequence**

To delete a batch sequence, perform the following step:

- **1.** For each batch sequence to be deleted, mark the check box in the left most column in the workspace area.
- **2.** Click the **DELETE** button.
- **3.** Confirm the deletion in The **Confirm** window.

The selected batch sequence(s) are removed and the list is updated.

### **Copy batch sequence**

To copy a batch sequence, perform the following steps:

- **1.** Right-click on the **batch sequence** you want to copy.
- **2.** Select **Copy**.
- **3.** Right-click on the **batch sequence** you want to copy to.
- **4.** Select **Paste**.
- **5.** To confirm, press the **Yes** button in the **Confirm** window.

### **General settings**

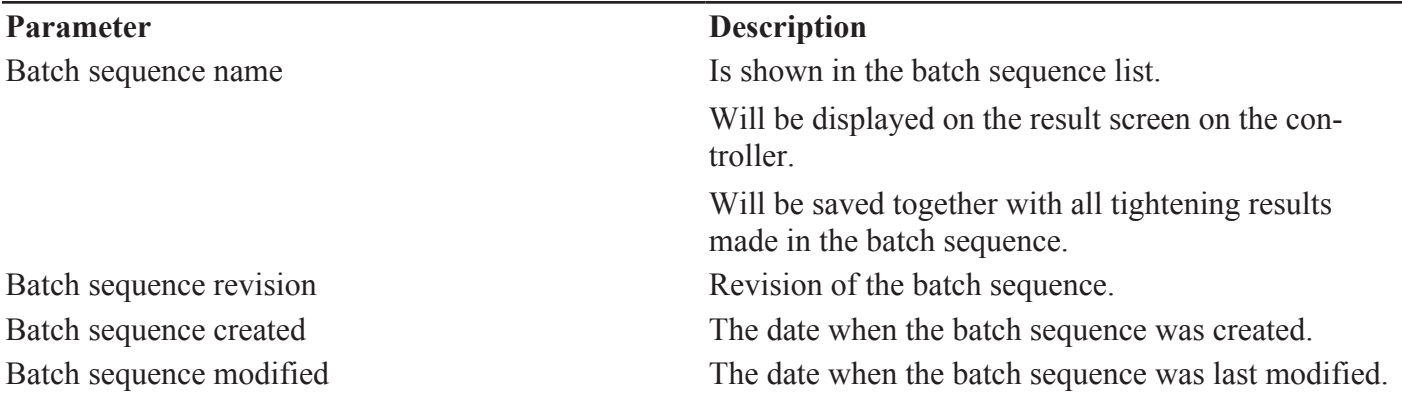

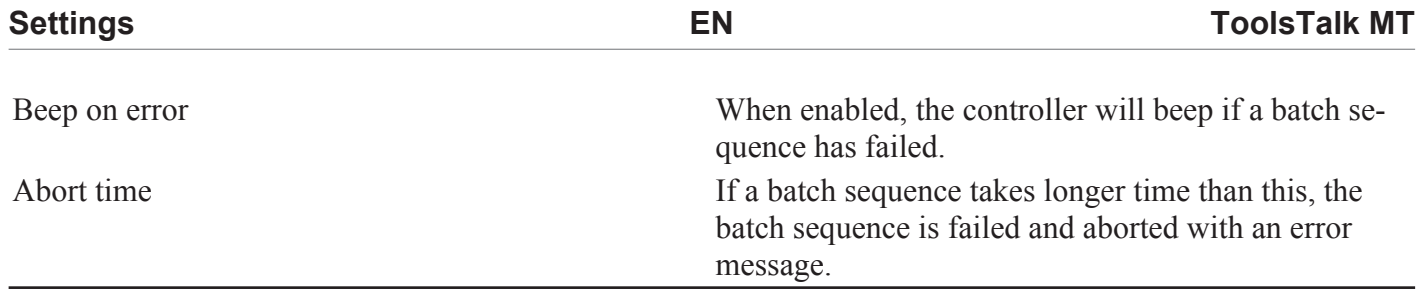

### **Configuration**

The configuration pane includes the batch, events or information steps in the batch sequence.

#### **Add batch, event or information step**

There are two ways to add steps:

- To add a single step, click the **Add** button.
- To add several steps, right-click on the **Add** button and select the number of steps you want to add.
- **1.** Click the **Add** button.

#### **Delete batch, event or information step**

To delete a batch, event or information step perform the following steps:

- **1.** Mark the check box in front of the batch, event or information step you want to delete.
- **2.** Click the **Delete** button.
- **3.** Click the **Yes** button in the Confirm window.

#### *Batch parameters*

A batch is a series of tightenings with one defined Pset.

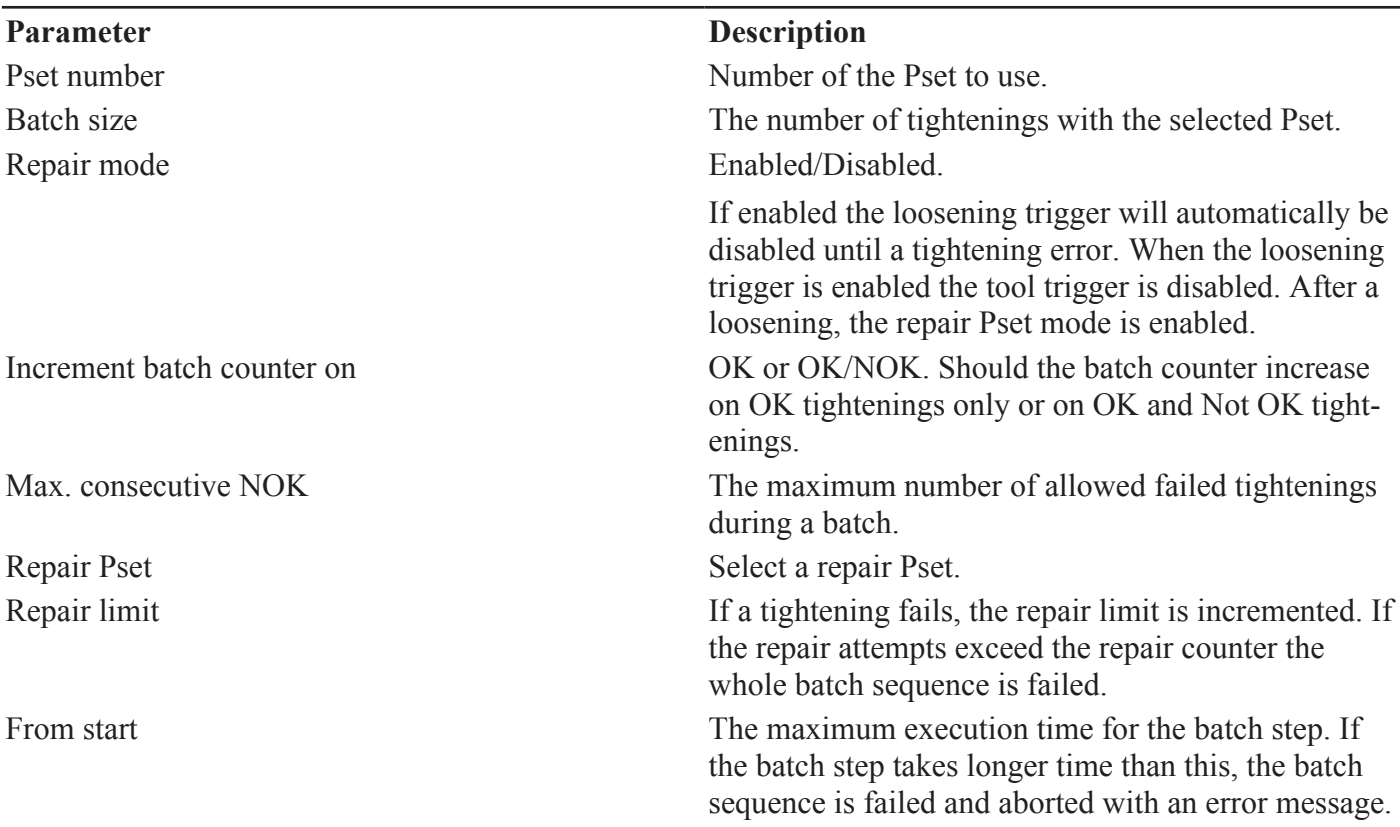

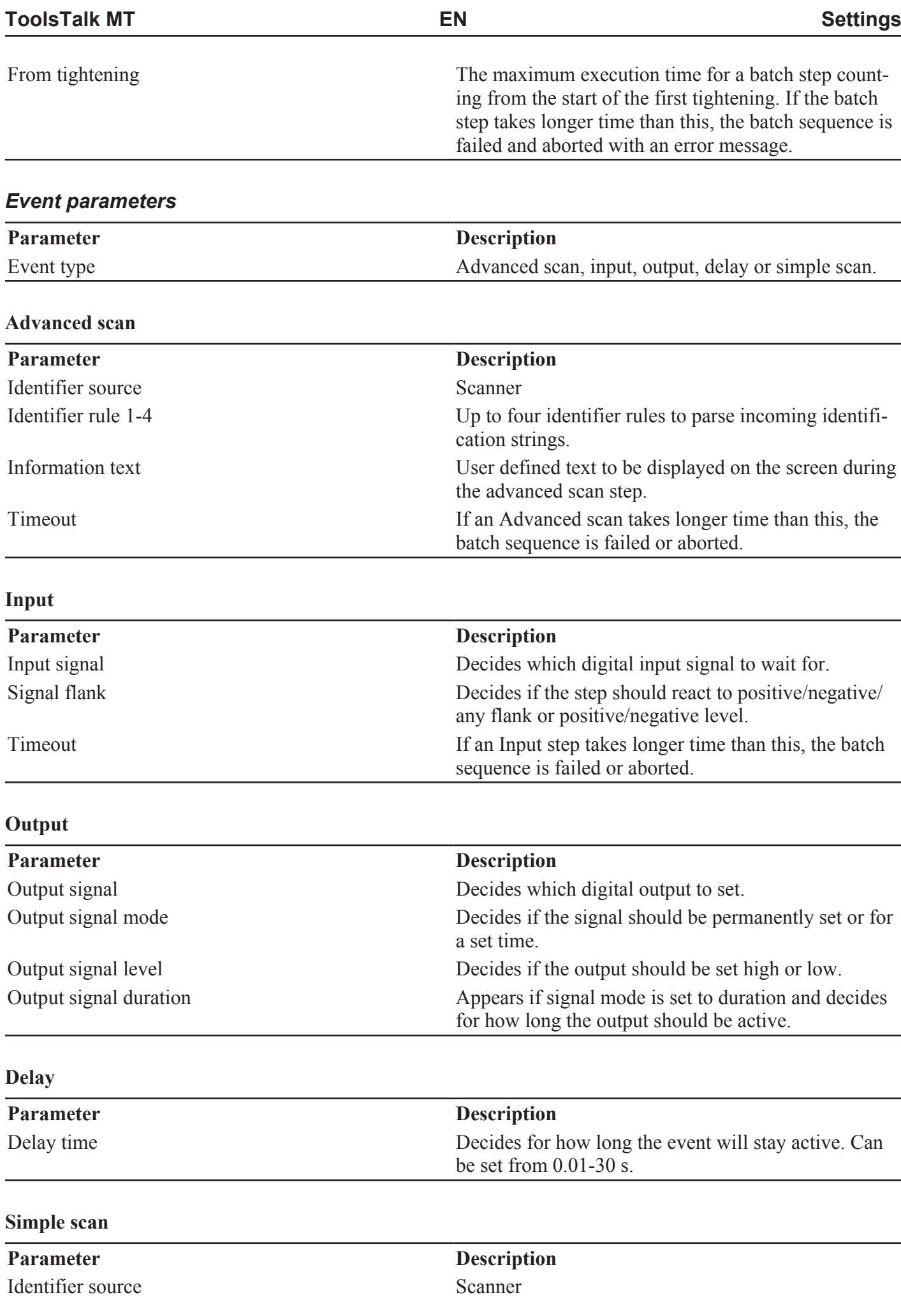

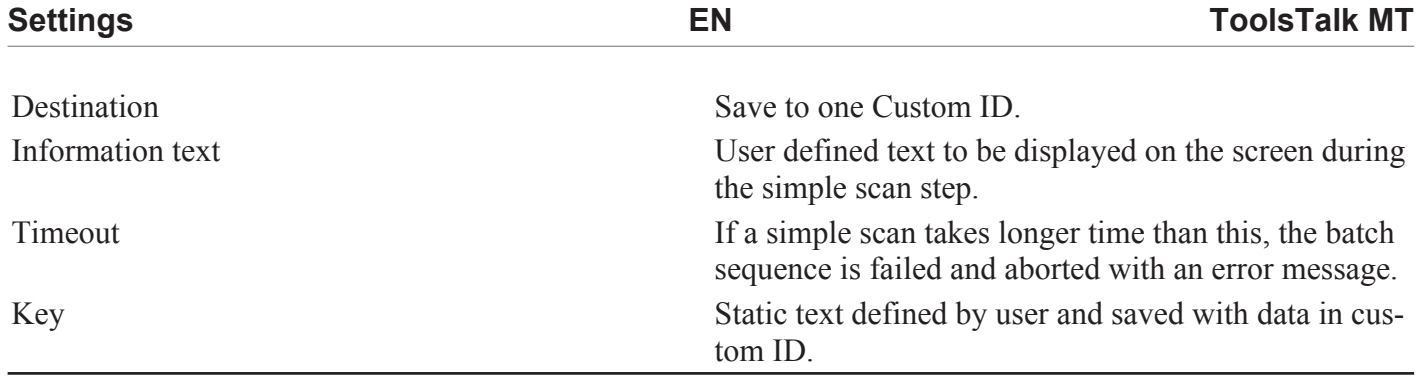

#### **Input monitor**

The input monitor step can be used to monitor the level of a digital input during the batch sequence. When enabling an input monitor it will be active until end of the batch sequence or until it is disabled.

If the monitor error is triggered, it will activate an batch sequence error.

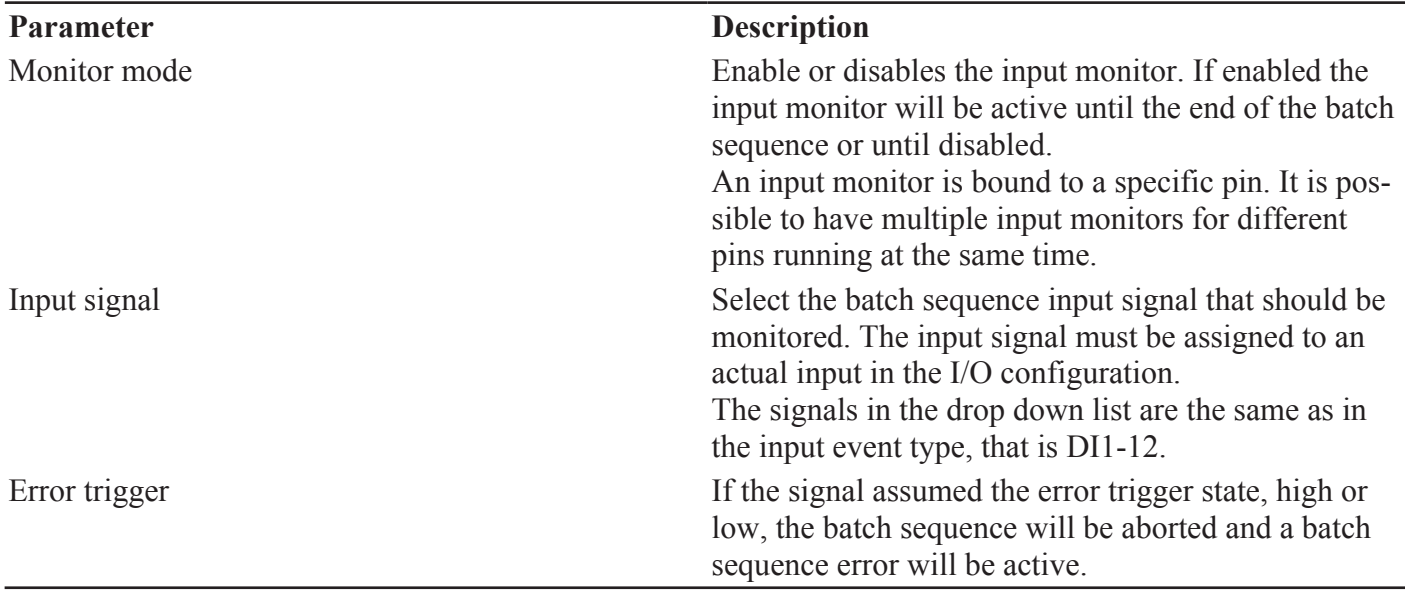

#### *Information parameters*

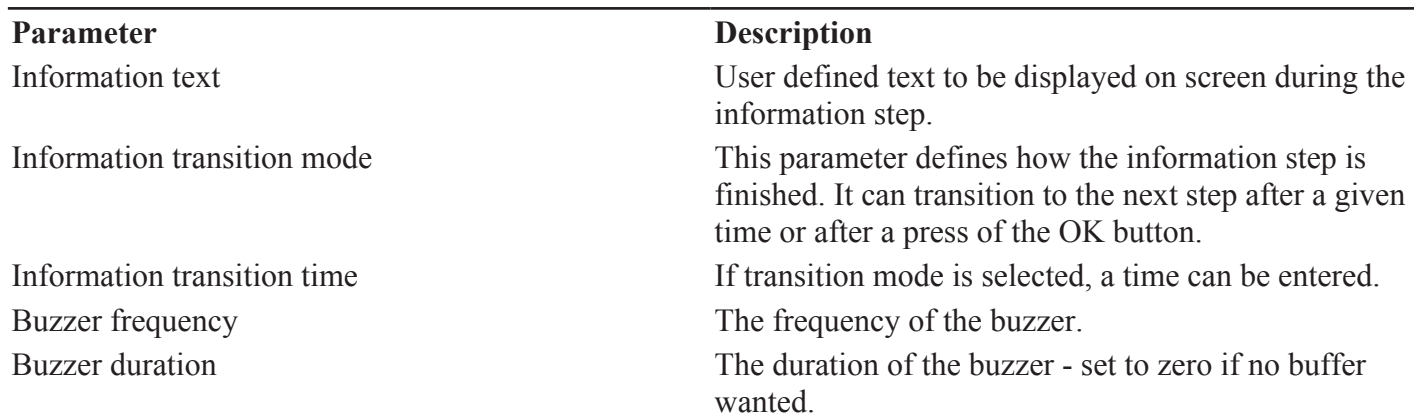

#### *Identifiers*

 $\left[\begin{matrix}\text{m} \\ \text{m} \end{matrix}\right]$ 

Identifiers are used when an external signal is used to select the next task. The external input signals can originate from, for example, a scanner.

A scan results in a long string of characters. The significant characters in the scanned string are located, combined and compared with pre-defined characters. If the comparison results in a match, an action is set for the next task.

A scanner can be connected to a USB or a serial port on the controller.

The USB-scanners must have:

- USB HID interface (Keyboard)
- English-US keyboard interface

### **Scanner**

MTF6000 offers the possibility of connecting scanners via USB HID (as keyboard) and RS232. It is possible to use any type of scanner that uses any of these interfaces. The system will accept text strings of up to 512 characters.

There are several different ways of using scanner data:

- Traceability and production monitoring (Save ID)
- Work control (Select Pset/Select batch sequence)
- User access control (Login).

To configure how scanners are used, the user needs to setup identifier rules. These rules first tries to validate an incoming identification string (scanner input). If the identification string is validated by the rule, it will issue an action to the system.

### **Adding an identifier**

To add a identifier perform the following steps:

- **1.** Click the **Identifier** icon in the **Menu** bar. The workspace area shows a list of all the current identifiers.
- **2.** Click the **Add** button. The **Create** window opens.
- **3.** Enter identifier number and name.
- **4.** Click the **OK** button.

A new identifier is added at the place of select number and the list is updated.

### **Deleting an identifier**

To delete a identifier, perform the following step:

- **1.** For each identifier to be deleted, mark the check box in the left most column in the workspace area.
- **2.** Click the **DELETE** button.
- **3.** Confirm the deletion in The **Confirm** window. The selected identifier(s) are removed and the list is updated.

### **Copy identifier**

To copy an identifier, perform the following steps:

- **1.** Right-click on the identifier you want to copy.
- **2.** Select **Copy**.
- **3.** Right-click on the identifier you want to copy to.
- **4.** Select **Paste**.
- **5.** To confirm, press the **Yes** button in the **Confirm** window.

## **General settings**

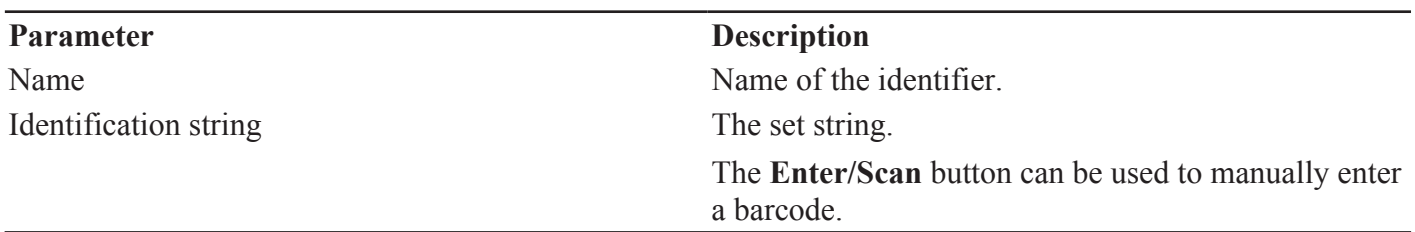

### **Validation**

The validation settings are used to verify if the rule applies to the incoming identification string. If the rule applies, the controller will execute the actions attached to the rule.

It is possible to select anything from 1 to 64 characters in the string to match against a given text.

#### **Example:**

Match part-> 1-3, 9-10 Match string->SNPDL String  $1\rightarrow$  SNP12345DL  $\rightarrow$  Match (bit 1-3 is SNP and bit 9-10 is DL) String 2-> SNPDL1234 -> No match (bit 1-3 SNP but bit 9-10 is 34)

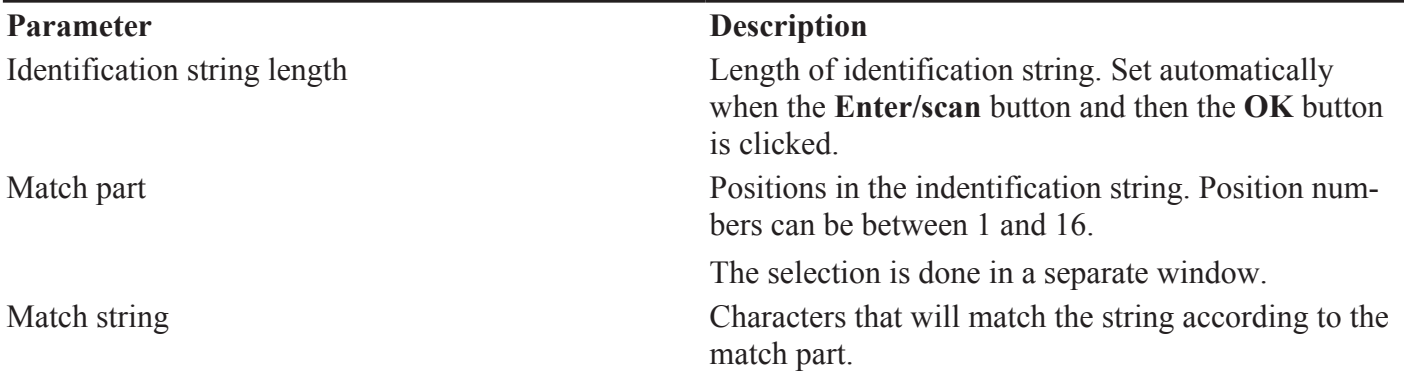

### **Configuration**

In all identifier actions except login it is possible to save up to 100 characters in each custom ID. This string will then be attached to the result data from the tightening.

There are four custom ID slots that the user can fill with text. Each custom ID has two fields, key and format. The key value is a static text that can be entered when configuring the identifier. The value field will be filled when the scan happens. The value format setting decides what data is entered into the field, it will define the number and order of bits to select.

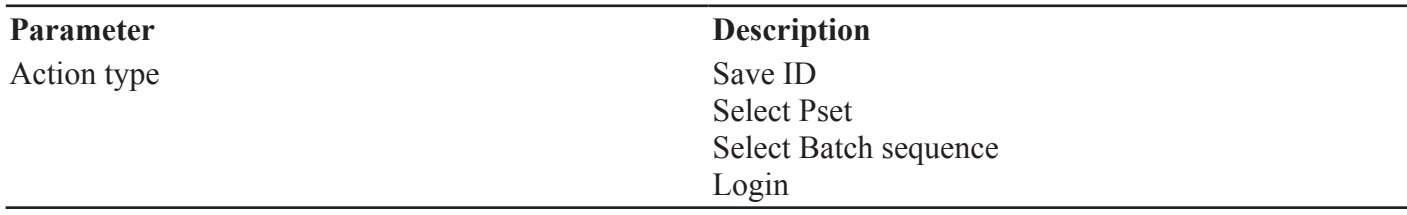

### *Save ID*

The Save ID action can only be used inside a batch sequence.

This action is used to save data from the scanned tag with the result data. By adding a static key the data will be searchable in a database. It is possible to set up to four save strings. The scanner input can save 100 key characters and 100 scanned characters, that is, 200 in total.

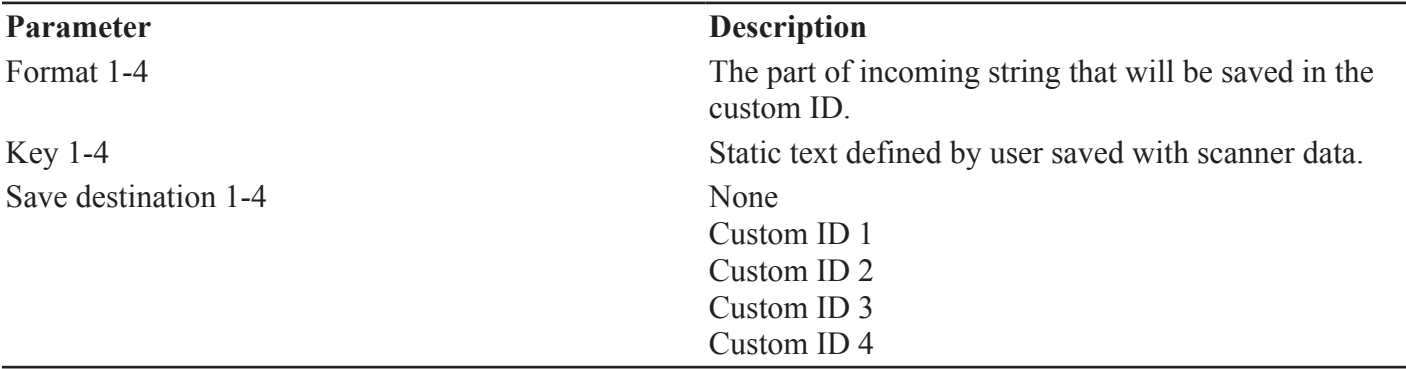

#### *Select Pset*

This action can only be executed if the selected source is set to scanner. This is set in **Controller settings > Configuration > Select source**.

This action will select a Pset.

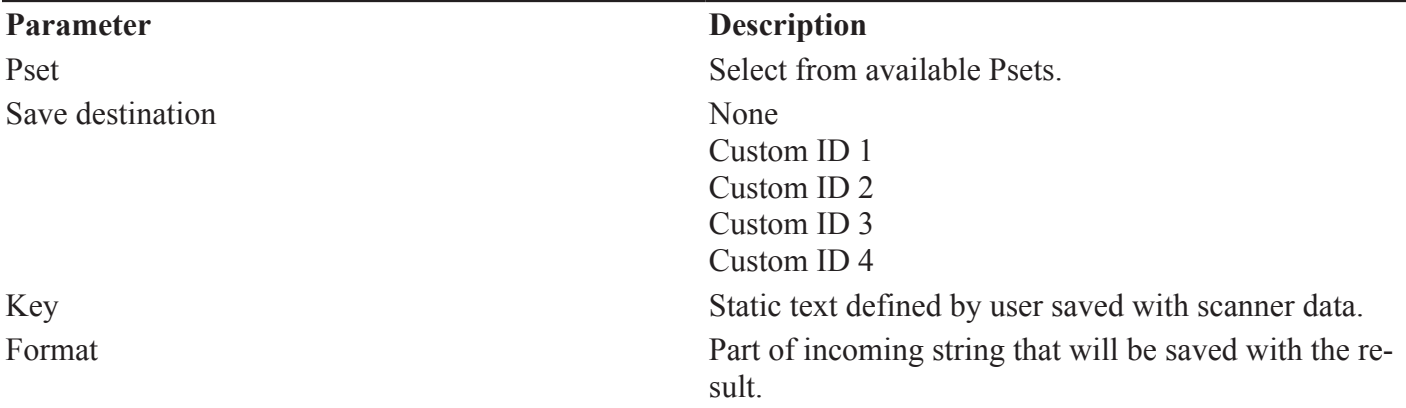

#### *Select batch sequence*

This action can only be executed if the selected source is set to scanner. This is set in **Controller settings > Configuration > Select source**.

This action will select a batch sequence.

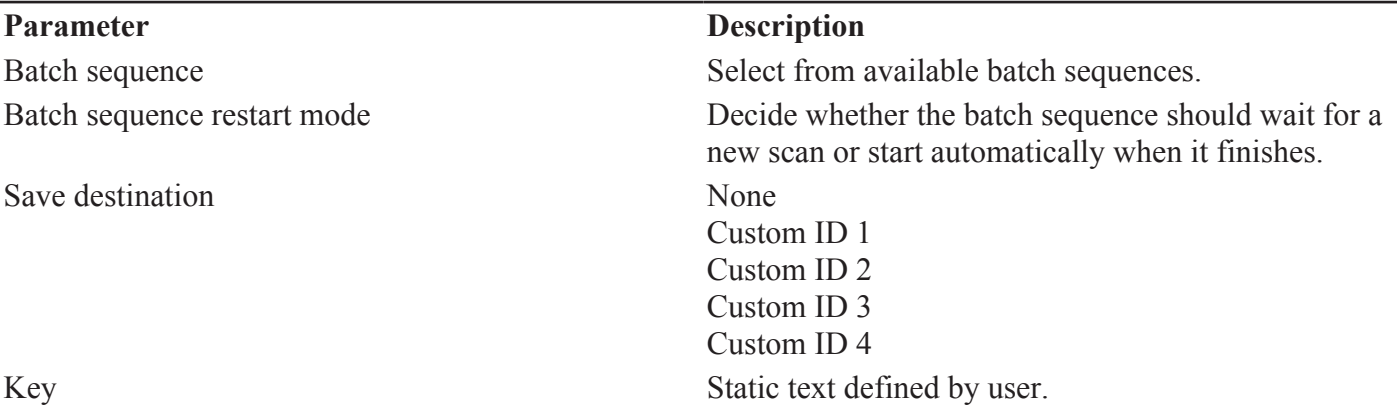

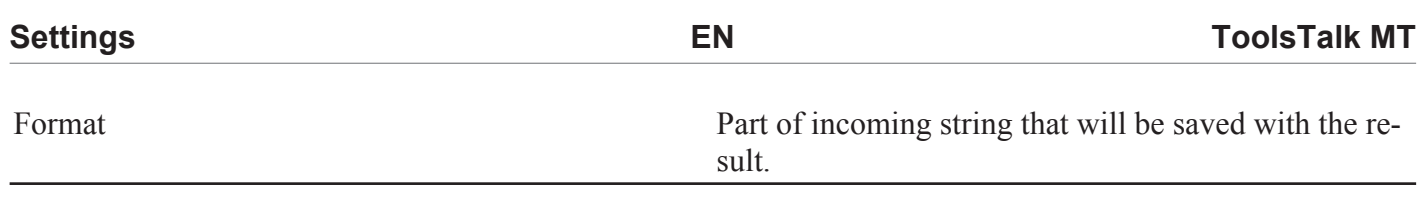

### *Login*

This action enables a user to log in to a user level. The user level is set in **I/O and Password settings > Password > Controller**.

Scanning the code while logged in will automatically log out the user.

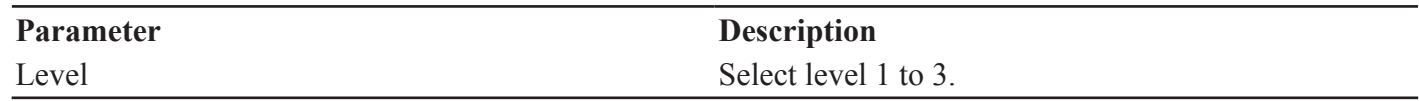

### *Analysis*

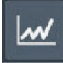

Analysis can be used for viewing of new tightening traces from controllers connected via USB and stored/saved tightening graphs.

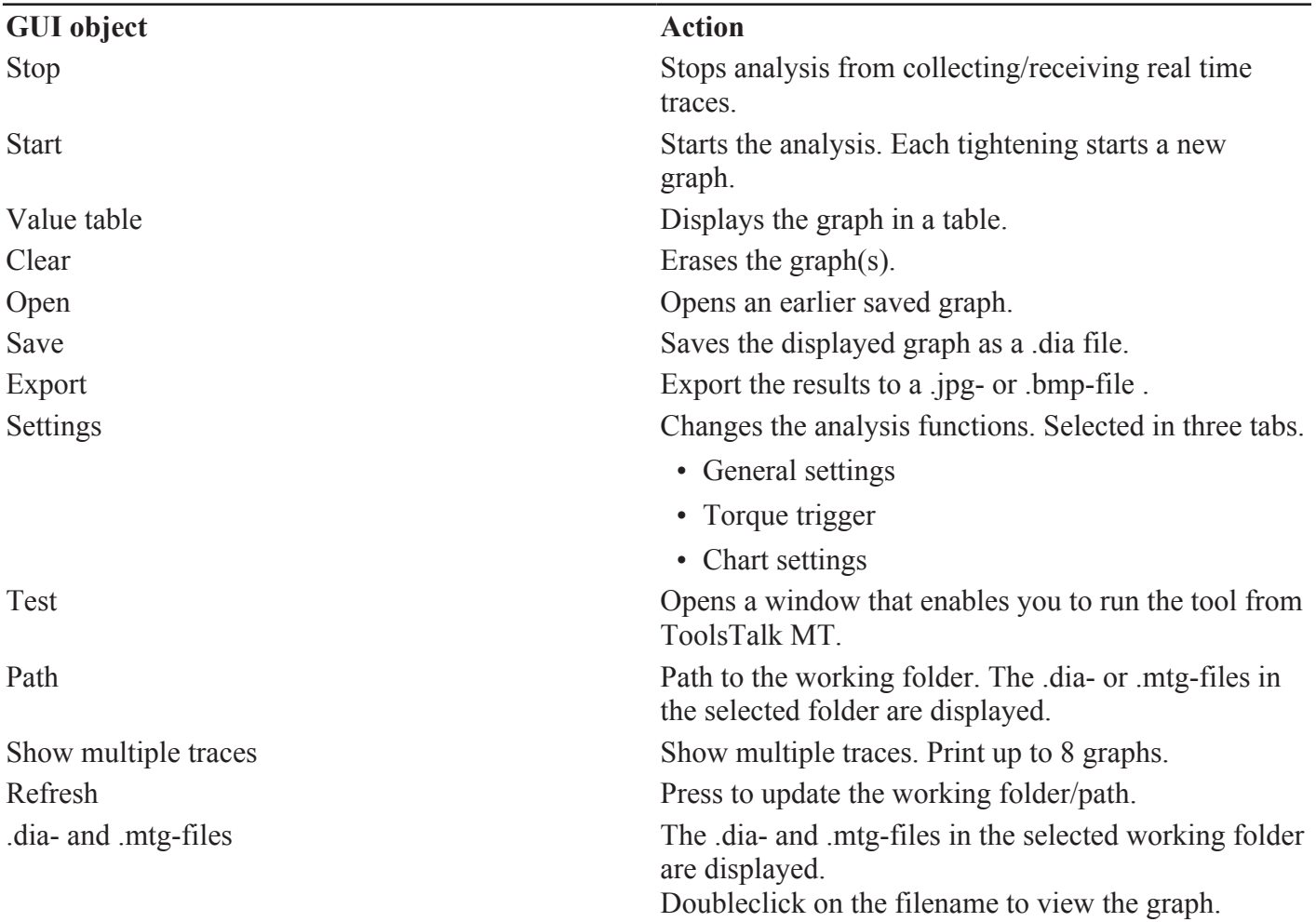

### **Navigate in a graph in analysis menu**

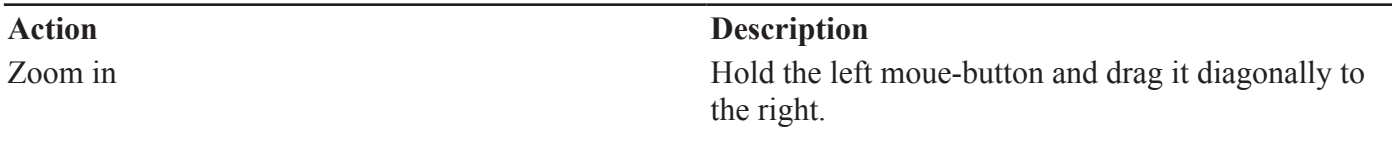

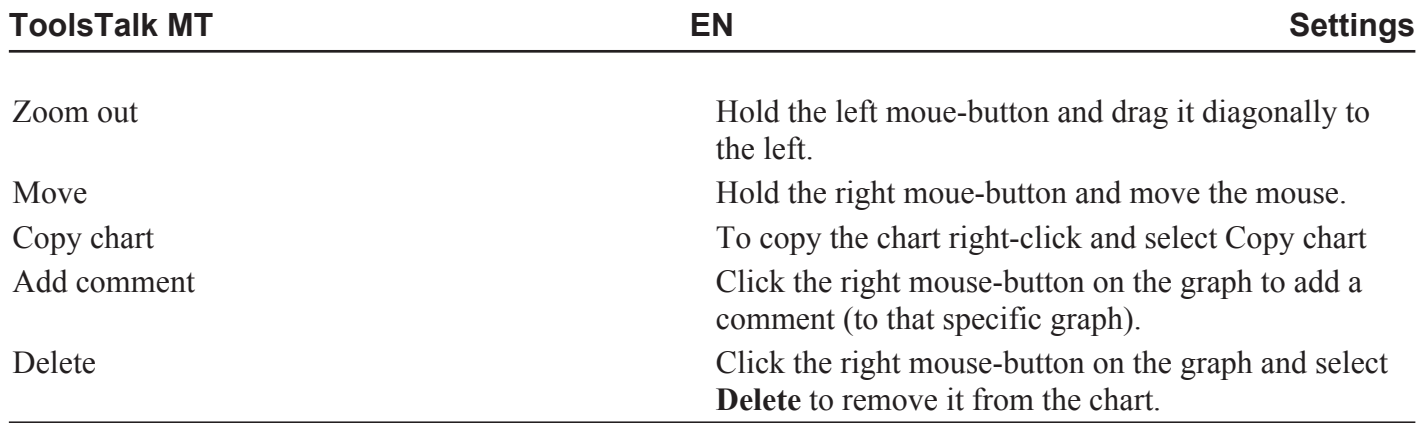

### **Settings**

Settings for ToolsTalk MT Analysis.

### **General settings**

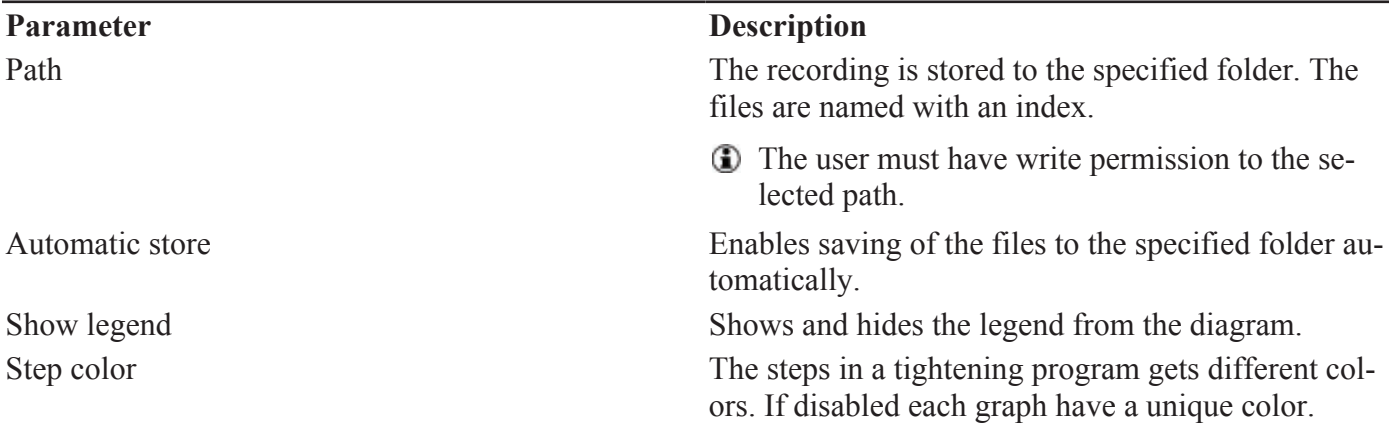

#### **Torque trigger**

Torque trigger is used to control the activation and deactivation of recordings.

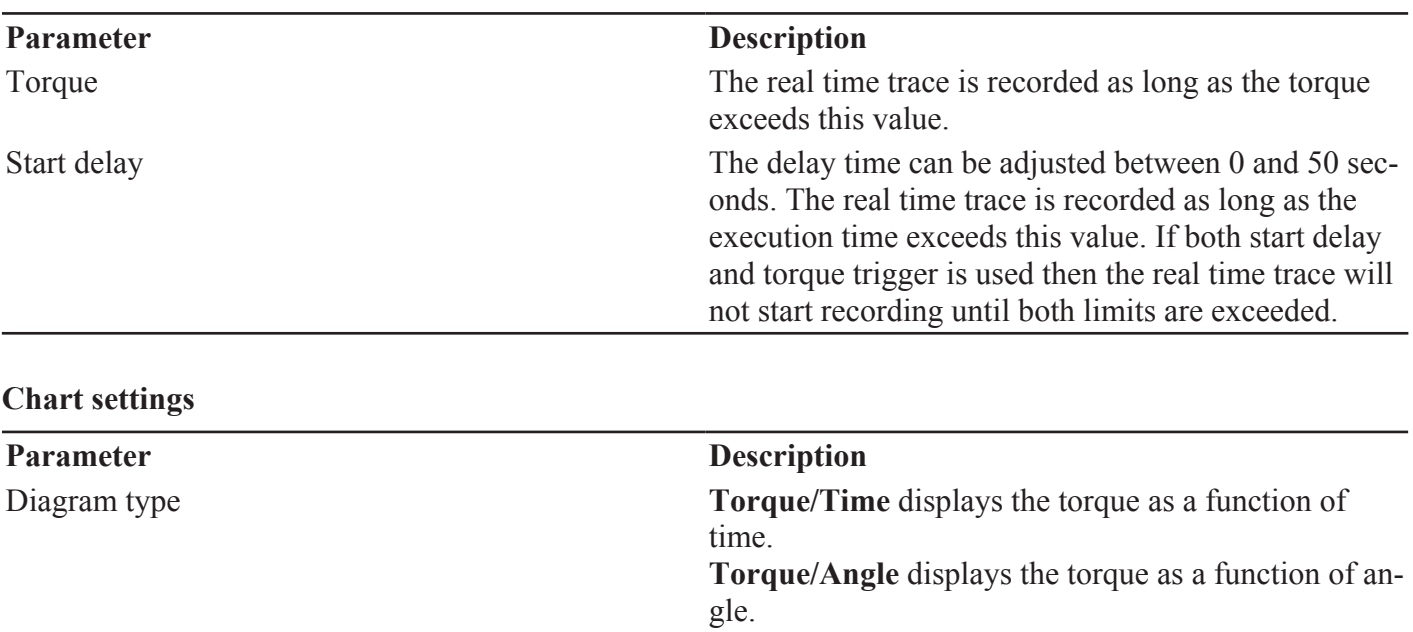

### Show torque gradient trace Shows the torque gradient trace.

### *Results*

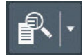

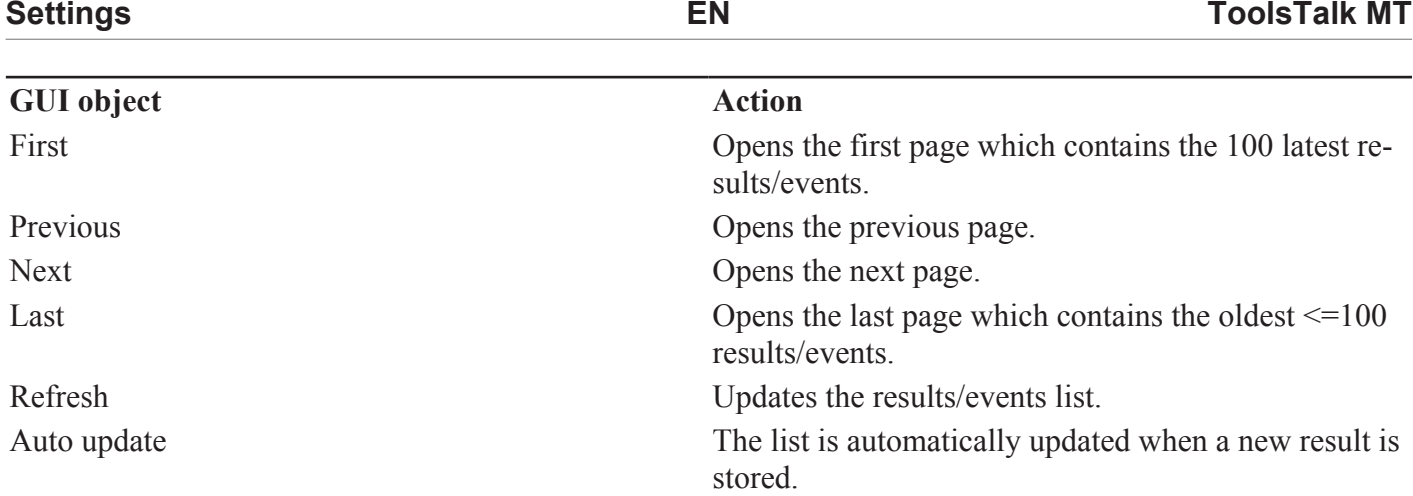

### **Results**

The **results** window shows all tightening results that are stored on the controller

Right click in the **results** window to select which columns that will be displayed in the table.

#### **Select result**

Select a tightening in the table in the upper left corner in the **Tightening results** window.

The torque/angle graph and the data for the selected tightening is displayed.

### **Step results**

The **step result** window shows the step torque and angle values form the latest tightening/loosening.

### **Events**

The **events** window shows a list of the latest 512 events.

Doubleclick on an event to open a window with information on that event.

### *Tool settings*

![](_page_31_Picture_13.jpeg)

### *Controller settings*

 $\Box$ 

### **Connect controller to ToolsNet**

#### **Static mode**

- **1.** Connect the controller to the factory network via Ethernet.
- **2.** Set *Network mode* to **Static** in **Controller settings > Configuration > Network**.
- **3.** Set IP-address, subnet mask, gateway to the controller.
- **4. Enable** ToolsNet.
- **5.** Set IP-address of ToolsNet server.
- **6.** Set ToolsNet port, 6700 is the standard port for all MT devices.

**7.** Select if the controller should synchronize time with ToolsNet.

#### **DHCP mode**

- **1.** Connect the controller to the factory network via Ethernet.
- **2.** Set *Network mode* to **DHCP** in **Controller settings > Configuration > Network**.
- **3. Enable** ToolsNet.
- **4.** Set IP-address of ToolsNet server.
- **5.** Set ToolsNet port, 6700 is the standard port for all MT devices.
- **6.** Select if the controller should synchronize time with ToolsNet.

### **General settings**

![](_page_32_Picture_222.jpeg)

#### **Configuration**

#### **Parameter Description**

Beep on OK If set to enabled the controller will beep on an OK tightening.

![](_page_33_Picture_161.jpeg)

![](_page_34_Picture_189.jpeg)

![](_page_35_Picture_187.jpeg)

#### **System Info.**

![](_page_35_Picture_188.jpeg)

#### **System Diag.**

![](_page_35_Picture_189.jpeg)

#### **Network**

![](_page_35_Picture_190.jpeg)

# *Digital I/O and password settings*

 $\boldsymbol{\star}$ 

## **Digital I/O**

Input signals to the controller.

**Parameter Description** 

![](_page_36_Picture_190.jpeg)

### **Digital out**

Output signals from the controller.

![](_page_37_Picture_203.jpeg)

#### **Output signal mode**

- Tracking reacts on changes.
- Until next tightening will be active until the next tightening is started.
- Duration will be active for a set amount of time.

#### **Password**

The flexible password system makes it possible to completely tailor what the operator have access to. Technicians and line managers have the option to gain access to the system via password or by login in via scanner, for example barcode or RFID.

If no password has been configured, the **No password** configuration will have full access to all functions.

If the password configuration is removed from the IAM MT the controller will generate a new password file where all levels will be fully restricted.

There are different ways to log in and out of the controller:

#### **ToolsTalk MT EN Settings**

- Enter a PIN code to log in when a padlock symbol is displayed.
- Scan a barcode or rfid tag. One scan of the tag to login, scan one more time to log out.
- Pushing the **OK** button.

#### **PIN code**

When a function is restricted it will show a pad-lock symbol. Enter the PIN code to unlock the function.

#### **Scanner login**

To login in with a barcode or rfid-tag an identifier rule needs to be set-up. This identifier rule has an action that can be set to login, then the level of access is entered.

One scan of the code will login, scan again and the password level will be logged out.

#### *Password settings*

#### **General settings**

![](_page_38_Picture_211.jpeg)

#### **Controller**

The **Controller** table enables you to set access rights.

The four digit PIN code is set in the box below the user number.

![](_page_38_Picture_212.jpeg)

![](_page_39_Picture_39.jpeg)

# **References**

### *Event codes*

![](_page_40_Picture_292.jpeg)

![](_page_41_Picture_286.jpeg)

**ToolsTalk MT EN References**

![](_page_42_Picture_204.jpeg)

# *Tightening error codes*

![](_page_42_Picture_205.jpeg)

![](_page_43_Picture_81.jpeg)

Original instructions

![](_page_47_Picture_1.jpeg)

**Atlas Copco Industrial Technique AB** SE-10523 STOCKHOLM Sweden Telephone: +46 8 743 95 00 Telefax: +46 8 644 90 45 **www.atlascopco.com**

© Copyright 2017, Atlas Copco Industrial Technique AB. All rights reserved. Any unauthorized use or copying of the contents or part thereof is prohibited. This applies in particular to trademarks, model denominations, part numbers and drawings. Use only authorized parts. Any damage or malfunction caused by the use of unauthorized parts is not covered by Warranty or Product Liability.

Out of respect to wildlife and nature, our technical literature is printed on environmentally friendly paper.